# cisco.

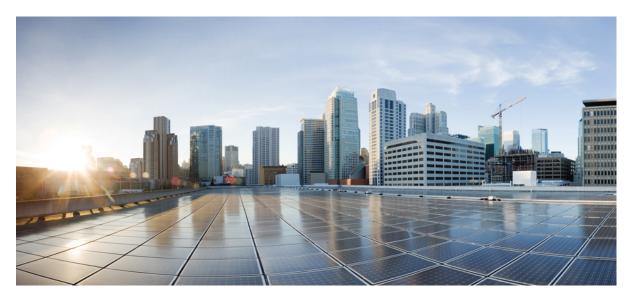

# Microsoft Outlook Calendar Integration for the IM and Presence Service, Release 15

First Published: 2024-03-06

### **Americas Headquarters**

Cisco Systems, Inc. 170 West Tasman Drive San Jose, CA 95134-1706 USA http://www.cisco.com Tel: 408 526-4000 800 553-NETS (6387) Fax: 408 527-0883 © 2024 Cisco Systems, Inc. All rights reserved.

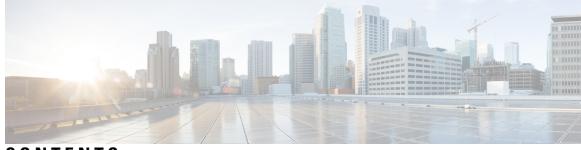

## CONTENTS

| CHAPTER 1 | Preface 1                                                             |    |
|-----------|-----------------------------------------------------------------------|----|
|           | Introduction 1                                                        |    |
|           | Audience 1                                                            |    |
|           | Book Structure 1                                                      |    |
|           | Conventions 2                                                         |    |
|           | Obtaining Documentation and Submitting a Service Request <b>3</b>     |    |
| CHAPTER 2 | New and Changed Information 5                                         |    |
|           | New and Changed Information 5                                         |    |
| CHAPTER 3 | Introduction 7                                                        |    |
|           | Overview 7                                                            |    |
|           | Deployment 7                                                          |    |
|           | Exchange Web Services 7                                               |    |
|           | Microsoft Outlook Calendaring States on the IM and Presence Service 8 |    |
|           | Restrictions and Limitations 8                                        |    |
| CHAPTER 4 | Planning for Calendar Integration 11                                  |    |
|           | Prerequisites 11                                                      |    |
|           | Configuration Considerations 12                                       |    |
|           | Integration with Microsoft Exchange Server over Exchange Web Services | 12 |
|           | Administrative Roles and Permissions in Exchange Server 13            |    |
|           | Presence Gateway Configuration for Exchange Server Integrations 14    |    |
|           | Known Issues with Exchange Web Services Integration 14                |    |
|           | Security Considerations 14                                            |    |
|           | Windows Security Policy Settings 14                                   |    |
|           |                                                                       |    |

### Getting More Information 15

| CHAPTER 5 | Configure Microsoft Exchange for Calendaring Integration 17                                         |
|-----------|----------------------------------------------------------------------------------------------------|
|           | Microsoft Exchange 2007 Configuration over Exchange Web Services 17                                 |
|           | Windows Security Policy Settings 18                                                                 |
|           | Verifying Windows Security Settings 18                                                              |
|           | Grant Users Permission to Sign in to the Service Account Locally 18                                 |
|           | Configuring Microsoft Exchange 2007 on Windows Server 2003 19                                       |
|           | Configuring Microsoft Exchange 2007 on Windows Server 2008 19                                       |
|           | Setting Impersonation Permissions at the Server Level <b>19</b>                                     |
|           | Setting Active Directory Service Extended Permissions for the Service Account 20                    |
|           | Granting Send As Permissions to the Service Account and User Mailboxes 21                           |
|           | Granting Impersonation Permissions to the Service Account and User Mailboxes 22                     |
|           | Verifying Permissions on the Microsoft Exchange 2007 Account 22                                     |
|           | Microsoft Exchange 2010 and 2013 Configuration over Exchange Web Services 23                        |
|           | Windows Security Policy Settings 24                                                                 |
|           | Verifying Windows Security Settings 24                                                              |
|           | Set Exchange Impersonation Permissions for Specific Users or Groups for Exchange 2010 25            |
|           | Set Exchange Impersonation Permissions for Specific Users or Groups for Exchange 2013 or 2016<br>26 |
|           | Verify Permissions on the Microsoft Exchange 2010 Accounts <b>28</b>                                |
|           | Verify Permissions on the Microsoft Exchange 2013 or 2016 Accounts 29                               |
|           | Enable Authentication on the Exchange Virtual Directories <b>31</b>                                 |
|           | Enabling Authentication on Exchange 2007 Running Windows Server 2003 31                             |
|           | Enable Authentication on Exchange 2010, 2013 or 2016 Running Windows Server 2008 <b>31</b>          |
| CHAPTER 6 | Configure Microsoft Exchange 33                                                                     |
|           | Microsoft Exchange Configuration for Calendar Integration <b>33</b>                                 |
|           | Microsoft Exchange 2007 Configuration Task Flow <b>33</b>                                           |
|           | Verifying Windows Security Settings 34                                                              |
|           | Configuring Microsoft Exchange 2007 on Windows Server 2003 35                                       |
|           | Configuring Microsoft Exchange 2007 on Windows Server 2008 35                                       |
|           | Setting Impersonation Permissions at the Server Level <b>36</b>                                     |
|           | Setting Active Directory Service Extended Permissions for the Service Account 36                    |

|         | Granting Send As Permissions to the Service Account and User Mailboxes 37                           |
|---------|----------------------------------------------------------------------------------------------------|
|         | Granting Impersonation Permissions to the Service Account and User Mailboxes <b>38</b>              |
|         | Verifying Permissions on the Microsoft Exchange 2007 Account <b>38</b>                              |
|         | Enabling Authentication on Exchange 2007 Running Windows Server 2003 <b>39</b>                      |
| Ν       | ficrosoft Exchange 2010/2013/2016 Configuration Task Flow <b>40</b>                                 |
|         | Verify Windows Security Settings 40                                                                 |
|         | Set Exchange Impersonation Permissions for Specific Users or Groups for Exchange 2010 <b>41</b>     |
|         | Set Exchange Impersonation Permissions for Specific Users or Groups for Exchange 2013 or 2016<br>42 |
|         | Verify Permissions on the Microsoft Exchange 2010 Accounts 44                                       |
|         | Verify Permissions on the Microsoft Exchange 2013 or 2016 Accounts 45                               |
|         | Enable Authentication on Exchange 2010, 2013 or 2016 Running Windows Server 2008 <b>47</b>          |
| S.      | AN and Wildcard Certificate Support 47                                                              |
| С       | onfigure Certificates for Exchange Server Task Flow 48                                              |
|         | Installing a CA on Windows Server 2003 <b>49</b>                                                    |
|         | Installing a CA on Windows Server 2008 <b>49</b>                                                    |
|         | Generating a CSR – Running Windows Server 2003 <b>50</b>                                            |
|         | Generating a CSR – Running Windows Server 2008 <b>51</b>                                            |
|         | Submitting a CSR to the CA Server/Certificate Authority <b>52</b>                                   |
|         | Downloading a Signed Certificate 53                                                                 |
|         | Uploading a Signed Certificate – Running Windows 2003 54                                            |
|         | Uploading a Signed Certificate – Running Windows 2008 <b>55</b>                                     |
|         | Downloading a Root Certificate 56                                                                   |
|         | Upload a Root Certificate to the IM and Presence Service Node 56                                    |
| Configu | are Microsoft Office 365 59                                                                         |
| Ν       | ficrosoft Office 365 Calendar Integration 59                                                        |
| Ν       | ficrosoft Office 365 Calendar Integration Task Flow 59                                              |
|         | Configure Office 365 Permissions for Calendar Integration 59                                        |
|         | Upload Microsoft Certificates to IM and Presence Service 60                                         |

Configure a Presence Gateway 64

CHAPTER 7

CHAPTER 8

|           | Office 365 Pre-Configuration for Authentication type OAuth 65                                               |    |
|-----------|----------------------------------------------------------------------------------------------------|----|
|           | Configure Pull Interval for Office 365 Integration 65                                                       |    |
|           | Configure Service Parameters for Exchange Integration <b>66</b>                                             |    |
|           | Restart the Cisco Presence Engine 67                                                                        |    |
|           | Enable Calendaring for LDAP Synchronized Users <b>68</b>                                                    |    |
|           | Add Calendar Integration to a Feature Group Template <b>68</b>                                              |    |
|           | Add Feature Group Template to LDAP Sync <b>68</b>                                                           |    |
|           | Enable Calendar Integrations by Bulk 69                                                                     |    |
|           | Enable Calendar Integration for a User <b>70</b>                                                            |    |
| CHAPTER 9 | Configure IM and Presence Service for Calendar Integration 71                                               |    |
|           | Configure a Presence Gateway for Microsoft Exchange Integration <b>71</b>                                   |    |
|           | Configure Exchange 2007, 2010, or 2013 as a Presence Gateway over Exchange Web Services                     | 72 |
|           | SAN and Wildcard Certificate Support <b>73</b>                                                              |    |
|           | Configure Secure Certificate Exchange Between the IM and Presence Service and Microsoft Exchange 74         |    |
|           | How to Install the Certificate Authority Service <b>74</b>                                                  |    |
|           | Installing a CA on Windows Server 2003 74                                                                   |    |
|           | Installing a CA on Windows Server 2008 <b>75</b>                                                            |    |
|           | Generation of a CSR on IIS of a Microsoft Exchange Server <b>75</b>                                         |    |
|           | Generating a CSR – Running Windows Server 2003 <b>75</b>                                                    |    |
|           | Generating a CSR – Running Windows Server 2008 <b>76</b>                                                    |    |
|           | Submitting a CSR to the CA Server/Certificate Authority <b>77</b>                                           |    |
|           | Downloading a Signed Certificate <b>79</b>                                                                  |    |
|           | Upload of Signed Certificate onto Exchange IIS <b>79</b>                                                    |    |
|           | Uploading a Signed Certificate – Running Windows 2003 <b>79</b>                                             |    |
|           | Uploading a Signed Certificate – Running Windows 2008 80                                                    |    |
|           | Downloading a Root Certificate 81                                                                           |    |
|           | Upload a Root Certificate to the IM and Presence Service Node 82                                            |    |
|           | Enabling Calendar Integration 83                                                                            |    |
|           | Enabling Calendar Integration for Individual Users 83                                                       |    |
|           | Enabling Calendar Integrations in Bulk 84                                                                   |    |
|           | [Optional] Configure the Frequency of Exchange Calendar Notifications Sent Over Exchange Web<br>Services 84 |    |

I

[Optional] Configure the Microsoft Exchange Notification Port 85
[Optional] Configuring the Duration Range of Microsoft Exchange Calendar Notifications 86
Other Microsoft Exchange Calendaring Parameters 87
Out of Office Presence Status 87

### CHAPTER 10 Troubleshooting Exchange Calendaring Integrations 89

Troubleshooting Exchange Server Connection Status 89
Troubleshooting SSL Connection Certificate Status 90
Issues Known to Impact Microsoft Exchange Integrations 93
Scale Limitations for Calendar Integrations 93
Calendar State Does Not Update if a User Moves Between Microsoft Exchange Servers 93
LDAP User Removal Takes at Least 24 Hours to Replicate on the IM and Presence Service 93
Verifying That the Microsoft Exchange Server URL Contains the Localized Word for Calendar 94

### Contents

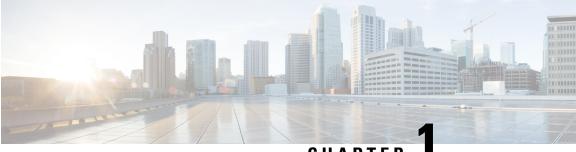

## CHAPTER

# **Preface**

- Introduction, on page 1
- Audience, on page 1
- Book Structure, on page 1
- Conventions, on page 2
- Obtaining Documentation and Submitting a Service Request, on page 3

# Introduction

Calendar integration with the IM and Presence Service allows users to incorporate their calendar and meeting status from Microsoft Outlook into their availability status on IM and Presence Service.

# Audience

This publication is for experienced users who configure and maintain Microsoft Exchange integration with the IM and Presence Service.

## **Book Structure**

This guide contains the following chapters:

| Chapter | Title                                            | Description                                                                                                 |
|---------|--------------------------------------------------|----------------------------------------------------------------------------------------------------|
| 1       | Preface, on page 1                               | This chapter contains information on the book structure, audience, and purpose of this guide.               |
| 2       | Introduction, on page 7                          | This chapter introduces the Microsoft Outlook calendar integration feature for the IM and Presence Service. |
| 4       | Planning for Calendar Integration,<br>on page 11 | This chapter contains information on the prerequisites so that you can plan your calendar integration.      |

| Chapter | Title                                                               | Description                                                                                                    |
|---------|---------------------------------------------------------------------|----------------------------------------------------------------------------------------------------|
| 5       | Configure Microsoft Exchange, on page 33                            | Refer to this chapter only if you are connecting to an<br>on-premise Microsoft Exchange server for Outlook calendar<br>integration. This chapter describes how to configure your<br>Exchange server for the integration.                  |
| 6       | Configure Microsoft Office 365,<br>on page 59                       | Refer to this chapter only if you are connecting to a cloud-hosted Office 365 server for Outlook calendar integration. This chapter describes how to configure your Office 365 server for the integration.                                |
| 7       | Configure the IM and Presence<br>Service, on page 63                | Refer to this chapter to configure the IM and Presence<br>Service for Outlook calendar integration. Use this chapter<br>regardless of whether you are connecting to an on-premise<br>Exchange server or a cloud-hosted Office 365 server. |
| 8       | Troubleshooting Exchange<br>Calendaring Integrations, on page<br>89 | This chapter describes troubleshooting tasks and fixes for common problems.                                                                                                    |

# **Conventions**

This document uses the following conventions:

| Convention         | Indication                                                                                                    |
|--------------------|----------------------------------------------------------------------------------------------------|
| bold font          | Commands and keywords and user-entered text appear in <b>bold</b> font.                                        |
| <i>italic</i> font | Document titles, new or emphasized terms, and arguments for which you supply values are in <i>italic</i> font. |
| courier font       | Terminal sessions and information the system displays appear in courier font.                                  |

# 

Note Means reader take note. Notes contain helpful suggestions or references to material not covered in the manual.

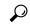

**Tip** Means *the following information helps you solve a problem*. The tips information might not be troubleshooting or even an action, but could be useful information, similar to a Timesaver.

Â

Caution

Means reader be careful. In this situation, you might perform an action that could result in equipment damage or loss of data.

# **Obtaining Documentation and Submitting a Service Request**

For information on obtaining documentation, submitting a service request, and gathering additional information, see the monthly *What's New in Cisco Product Documentation*, which also lists all new and revised Cisco technical documentation, at:

http://www.cisco.com/en/US/docs/general/whatsnew/whatsnew.html

Subscribe to the *What's New in Cisco Product Documentation* as a Really Simple Syndication (RSS) feed and set content to be delivered directly to your desktop using a reader application. The RSS feeds are a free service and Cisco currently supports RSS version 2.0.

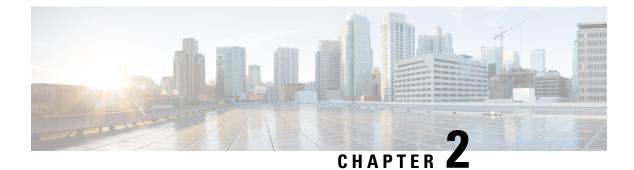

# **New and Changed Information**

• New and Changed Information, on page 5

# **New and Changed Information**

The following table provides an overview of the significant changes to the features in this guide up to this current release. The table does not provide an exhaustive list of all changes made to the guide or of the new features up to this release.

### Table 1: New Features and Changed Behavior in Unified Communications Manager and IM and Presence Service

| Feature or Change                             | Description | See | Date              |
|-----------------------------------------------|-------------|-----|-------------------|
| Initial Release of<br>Document for Release 15 |             |     | December 19, 2023 |

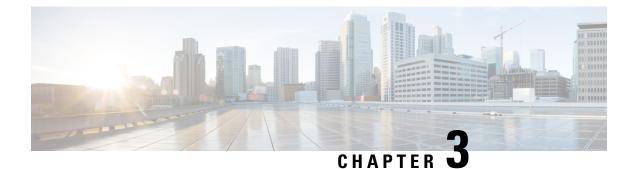

# Introduction

- Overview, on page 7
- Deployment, on page 7
- Microsoft Outlook Calendaring States on the IM and Presence Service, on page 8
- Restrictions and Limitations, on page 8

## **Overview**

Microsoft Outlook calendar integration with the IM and Presence Service allows users to incorporate their calendar/meeting status in Microsoft Outlook into their availability status on the IM and Presence Service server. This integration can be accomplished by connecting the IM and Presence Service to an on-premises Microsoft Exchange server or a hosted Office 365 server.

## Deployment

## **Exchange Web Services**

Exchange Web Services (EWS) allows interaction with Microsoft Exchange mailboxes and contents over HTTP. EWS provides access to much of the same data that is made available through Microsoft Outlook. EWS moves several responsibilities from the client computer to the server.

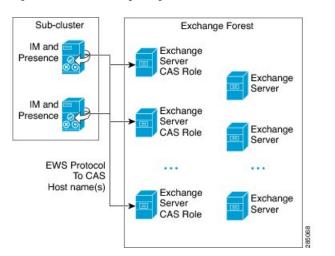

Figure 1: Microsoft Exchange Integration with the IM and Presence Service over EWS

# Microsoft Outlook Calendaring States on the IM and Presence Service

Microsoft Outlook integration with the IM and Presence Service via Microsoft Exchange or Office 365allows users to incorporate their calendar/meeting status in Microsoft Outlook into their availability status on the IM and Presence Service. The table below shows the reachability mappings, and how the IM and Presence Service correlates the status of meetings (as shown in Microsoft Outlook calendar) in the availability status of users on the IM and Presence Service.

### Table 2: Aggregated Availability State Based on Calendar State

| Microsoft Outlook State    | IM and Presence Service State |
|----------------------------|-------------------------------|
| Free/Tentative             | Available                     |
| Busy                       | In a meeting                  |
| Out-of-Office <sup>1</sup> | Away                          |
| Away <sup>2</sup>          | Away                          |

<sup>1</sup> Microsoft Outlook 2007 and Microsoft Outlook 2010 desktop client.

<sup>2</sup> Microsoft Outlook Web Access (OWA) 2010.

# **Restrictions and Limitations**

The following are restrictions and limitations for integrating the IM and Presence Service with Microsoft Exchange:

- You can add, update, or delete one or more EWS servers with no maximum limit. However, the **Troubleshooter** on the **Presence Gateway Configuration** window is designed to only verify and report status of the first 10 EWS servers that you configure.
- This release of the IM and Presence Service does not support the Exchange autodiscover service. The autodiscover service assumes that a load-balancing mechanism is already in place across the Client Access Server (CAS) or servers.
- Upon configuring Exchange server or an Office 365 server as Presence Gateway the Jabber Clients will not be able to set 'In a meeting' status when they have a meeting received from their local Outlook. The 'In a meeting' status can only come via the Presence Gateway. If the Presence Gateway goes down for any reason the clients will not be able to set 'In a meeting' status.

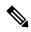

Note

In order to have a **'In a meeting'** status set you must restore service for the Presence Gateway.

I

### Microsoft Outlook Calendar Integration for the IM and Presence Service, Release 15

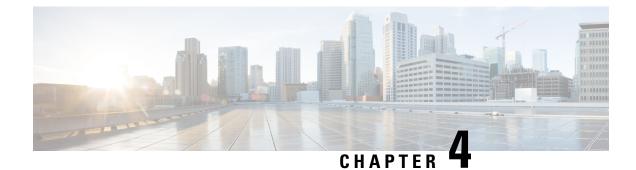

# **Planning for Calendar Integration**

- Prerequisites, on page 11
- Configuration Considerations, on page 12
- Security Considerations, on page 14
- Getting More Information , on page 15

# **Prerequisites**

Before you configure Microsoft Outlook calendar integration with the IM and Presence Service, consult the compatibility matrix below and make sure that you have installed and configured the required components for this integration:

| Component                           | Install Compatible Version                                                                                                    |  |
|-------------------------------------|----------------------------------------------------------------------------------------------------|--|
| Windows Server                      | <ul> <li>Service Packs for Windows Server 2012 (Standard)</li> <li>Service Packs for Windows Server 2016 (Standard)</li> <li>Service Packs for Windows Server 2019 (Standard)</li> </ul>                              |  |
| CiscoUnified Communications Manager | For Standard Deployments, the Cisco Unified Communication<br>release versions must match.<br>As of Release 11.5(1)SU4, the IM and Presence Centralized<br>your IM and Presence cluster using a different version than |  |
| IM and Presence Service             | For Standard Deployments, the Cisco Unified Communication<br>release versions must match.<br>As of Release 11.5(1)SU4, the IM and Presence Centralized<br>your IM and Presence cluster using a different version than |  |
| Microsoft Exchange Server 2007      | Service Packs for Microsoft Exchange 2007 (SP1).                                                                                                    |  |
| Microsoft Exchange Server 2010      | Service Packs for Microsoft Exchange 2010 (SP1).                                                                                                    |  |
| Microsoft Exchange Server 2013      | Service Packs for Microsoft Exchange 2013 (SP1).                                                                                                    |  |
| Microsoft Exchange Server 2016      | Microsoft Exchange 2016                                                                                                    |  |

### Table 3: Compatibility Matrix

| Component                                       | Install Compatible Version                             |                                                                                                    |  |
|-------------------------------------------------|--------------------------------------------------------|----------------------------------------------------------------------------------------------------|--|
| Microsoft Exchange Server 2019                  | Microso                                                | Microsoft Exchange 2019                                                                                                    |  |
| Microsoft Office 365                            | Refer to your Microsoft documentation for details on a |                                                                                                    |  |
| Active Directory                                | • Act                                                  | <ul> <li>Active Directory 2012 with Windows Server 2012</li> <li>Active Directory 2016 with Windows Server 2016</li> <li>Active Directory 2019 with Windows Server 2019</li> <li>Note User names configured in Active Directory must b<br/>Cisco Unified Communications Manager.</li> </ul> |  |
|                                                 | One or t'                                              | he other of these is required to generate the certificates                                                                                                    |  |
| A Third-Party Certificate OR Certificate Server | Note                                                   | Microsoft Exchange integration with IM and Preser<br>RSA 1024 or 2048 bit keys and SHA1 and SHA25                                                                                                    |  |

Exchange Server 2007, 2010, 2013 and 2016 support Exchange Web Services (EWS).

# **Configuration Considerations**

This book contains configuration tasks that describe how to configure calendar integration between the IM and Presence Service and Microsoft Outlook for an on-premise Microsoft Exchange deployment or a hosted Office 365 deployment. Use the table below to determine which chapters to use for your deployment.

| Microsoft Deployment                        | Complete these configuration chapters                                                                                                    |
|---------------------------------------------|----------------------------------------------------------------------------------------------------|
| Microsoft Exchange (2007, 2010, 2013, 2016) | <ul> <li>Microsoft Exchange 2007 Configuration Task<br/>Flow, on page 33 or Microsoft Exchange<br/>2010/2013/2016 Configuration Task Flow, on<br/>page 40</li> <li>IM and Presence Calendar Integration Task Flow,<br/>on page 63</li> </ul> |
| Microsoft Office 365                        | <ul> <li>Microsoft Office 365 Calendar Integration Task<br/>Flow, on page 59</li> <li>IM and Presence Calendar Integration Task Flow,<br/>on page 63</li> </ul>                                                                              |

## Integration with Microsoft Exchange Server over Exchange Web Services

Microsoft Exchange Server 2007 introduced Exchange Web Services (EWS) for calendaring integration using a Simple Object Access Protocol-like (SOAP) interface to the Exchange Server.

When configuring your EWS Presence Gateway for Exchange integrations in the **Cisco Unified CM IM and Presence Service Administration** user interface, note the following:

- You can add, update or delete one or more EWS servers with no maximum limit. However, the Troubleshooter on the **Presence Gateway Configuration** window is designed to only verify and report status of the first 10 EWS servers that you configure.
- EWS Server gateways share the credentials (Account Name and Password) that you configure for the first EWS Server Gateway. If you change the credentials for one EWS Server Gateway, the credentials change accordingly on all of the configured EWS gateways.
- You must restart the Cisco Presence Engine after you add, update or delete one or more EWS servers for your configuration changes to take effect. If you add multiple EWS servers one after another, you can restart the Cisco Presence Engine once to effect all of your changes simultaneously.

### Administrative Roles and Permissions in Exchange Server

Exchange Web Services (EWS) requires a special account to enable access to all user calendaring information. This account is referred to as the impersonation account.

### **Microsoft Exchange Server 2007**

For a caller to access the email account of another user with Exchange Server 2007, the EWS integration requires an account with Impersonation permissions. The caller impersonates a given user account using the permissions that are associated with the impersonated account instead of the permissions that are associated with the account of the caller.

The impersonated account must be granted the **ms-Exch-EPI-Impersonation** permission on the Client Access Server (CAS) running Exchange 2007. This gives the caller the permission to impersonate a user email account using the CAS. In addition, the caller must be granted the **ms-Exch-EPI-MayImpersonate** permission on either the mailbox database or on the individual user objects in the directory.

Note that the Access Control List (ACL) for an individual user takes precedence over the mailbox database setting so that you can allow a caller access to all mailboxes in the database but if required, deny access on certain mailboxes in that database.

### Microsoft Exchange Server 2010 and 2013

Microsoft Exchange Server 2010 and 2013 use Role-Based Access Control (RBAC) to assign permissions to impersonation accounts and allow users to perform tasks specific to their function in the organization. Depending on whether the user is an administrator, super user, or an end-user, there are two primary methods to apply RBAC permissions:

- Management role groups—Microsoft provides 11 default management role groups during the Exchange setup process with associated permissions specific to the role of the group. The Recipient Management and Help Desk, for example, are built-in role groups. Typically, super users who need to perform specific tasks are assigned to the relevant management role group and inherit the associated permissions. For example, a Product Support representative who needs to be able to modify the contact details of any user across the entire Exchange organization may be assigned as a member of the Help Desk management role group.
- Management role assignment policies—For normal users who are not administrators or super users, management role assignment policies control the specific mailboxes such users can modify. The ApplicationImpersonation role, when assigned to the user using the New-ManagementRoleAssignment cmdlet, enables an account to impersonate users in an organization to perform tasks on behalf of the user.

The scope of the role assignments are managed individually using the **New-ManagementScope** cmdlet, and can be filtered to target specific recipients or specific servers.

Ŋ

Note With RBAC, you do not need to modify and manage the ACL as required for Exchange Server 2007.

### Presence Gateway Configuration for Exchange Server Integrations

To support a large number of users (with EWS calendar integration enabled), the IM and Presence Service must distribute the load of EWS traffic among multiple Client Access Servers (CAS). The IM and Presence Service can connect to a number of CAS by way of EWS, and it uses the following round robin strategy to support the traffic load that it encounters:

- The first time that a user's calendar subscription is enabled, the user is assigned a CAS from a pool of eligible CAS hosts configured by the administrator.
- The user retains the assignment until their calendar subscription fails.
- If the user's calendar subscription fails, the user is again assigned a CAS from the pool of eligible CAS hosts.

### Known Issues with Exchange Web Services Integration

- See the Troubleshooting Exchange Calendaring Integrations, on page 89 chapter of this guide to learn about issues that are known to impact Exchange Web Services (EWS) integrations.
- See Issues Known to Impact Microsoft Exchange Integrations, on page 93.

## **Security Considerations**

## Windows Security Policy Settings

IM and Presence Service integration with Microsoft Exchange supports various authentication methods including Windows Integrated authentication (NTLM).

IM and Presence Service supports both NTLMv1 and NTLMv2 Windows Integrated authentication, with NTLMv2 used as the default.

Configuring the Lan Manager authentication level to Send NTLMv2 response only. Refuse LM & NTLM on the Windows domain controller enforces NTLMv2 authentication on the domain.

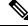

**Note** IM and Presence Service does not support NTLMv2 session security. Message confidentiality and integrity are provided by secure http (https).

# **Getting More Information**

### **Cisco Unified Communications Manager and IM and Presence Service Documentation**

http://www.cisco.com/en/US/products/sw/voicesw/ps556/tsd\_products\_support\_series\_home.html

### Microsoft Exchange 2007 Documentation

http://technet.microsoft.com/en-us/library/bb124558(EXCHG.80).aspx

### Microsoft Exchange 2010 Documentation http://technet.microsoft.com/en-us/library/bb124558.aspx

# Microsoft Exchange 2013 Documentation

http://technet.microsoft.com/en-us/library/bb124558% 28 exchg. 150% 29. aspx

### **Microsoft Active Directory 2008 Documentation**

http://www.microsoft.com/windowsserver2008/en/us/ad-main.aspx

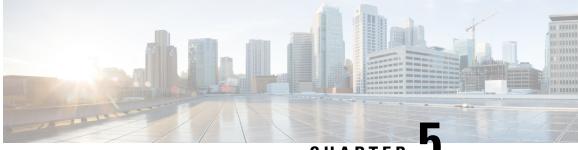

CHAPTER J

# Configure Microsoft Exchange for Calendaring Integration

- Microsoft Exchange 2007 Configuration over Exchange Web Services, on page 17
- Microsoft Exchange 2010 and 2013 Configuration over Exchange Web Services, on page 23
- Enable Authentication on the Exchange Virtual Directories, on page 31

# Microsoft Exchange 2007 Configuration over Exchange Web Services

### **Before You Begin**

Note that the steps required to configure Exchange Server 2007 differ depending on whether you use Windows Server 2003 or Windows Server 2008.

You must complete the following tasks when configuring access to mailboxes on the Exchange Server 2007. For detailed instructions, see the Exchange Server 2007 documentation at the following URL:http://technet.microsoft.com/en-us/library/bb124558(EXCHG.80).aspx.

- Verifying Windows Security Settings, on page 18
- Grant Users Permission to Sign in to the Service Account Locally, on page 18
- Setting Impersonation Permissions at the Server Level, on page 19
- Granting Send As Permissions to the Service Account and User Mailboxes, on page 21
- Granting Impersonation Permissions to the Service Account and User Mailboxes, on page 22
- Verifying Permissions on the Microsoft Exchange 2007 Account, on page 22

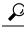

**Tip** The IM and Presence Service only requires impersonation permissions on the account to enable it to log in to that account when it connects to the Exchange Server. Note that this account does not typically receive mail so you do not need to be concerned about allocating space for it.

## Windows Security Policy Settings

IM and Presence Service integration with Microsoft Exchange supports various authentication methods including Windows Integrated authentication (NTLM).

IM and Presence Service supports both NTLMv1 and NTLMv2 Windows Integrated authentication, with NTLMv2 used as the default.

Configuring the Lan Manager authentication level to Send NTLMv2 response only. Refuse LM & NTLM on the Windows domain controller enforces NTLMv2 authentication on the domain.

Note

IM and Presence Service does not support NTLMv2 session security. Message confidentiality and integrity are provided by secure http (https).

## Verifying Windows Security Settings

 Step 1
 On the Windows domain controller and server(s) running Exchange, choose Start > Administrative Tools > Local Security Policy.

 Step 2
 Number of the Start > Local Security Policy.

- **Step 2** Navigate to **Security Settings** > **Local Policies** > **Security Options**.
- Step 3 Choose Network Security: Minimum session security for NTLM SSP based (including secure RPC) servers.
- **Step 4** Verify that the **Require NTLMv2 session security** check box is unchecked.
- **Step 5** If the **Require NTLMv2 session security** check box is checked, complete the following steps:
  - a) Uncheck the check box **Require NTLMv2 session security**.
    - b) Click **OK**.

**Step 6** To apply the new security settings reboot the Windows domain controller and server(s) running Exchange.

**Note** The reboot is only required for servers on which a security policy configuration change was performed.

## Grant Users Permission to Sign in to the Service Account Locally

Complete one of the following procedures to configure users to log in to the service account locally.

### Before you begin

- For Exchange impersonation to work, all Microsoft Exchange servers must be members of the Windows Authorization Access Group.
- The service account should not be a member of any of the Exchange Administrative Groups. Exchange explicitly denies Impersonation for all accounts in those groups.

### **Configuring Microsoft Exchange 2007 on Windows Server 2003**

| Step 1 | Log in to the Exchange Server 2007 user interface using a service account that has been delegated the Exchange View Only Administrator role. |
|--------|----------------------------------------------------------------------------------------------------|
| Step 2 | In the left pane, under Security Settings, navigate to Local Policies > User Rights Assignments.                                             |
| Step 3 | In the right pane of the console, double-click Allow Log On Locally.                                                                         |
| Step 4 | Choose Add User or Group then navigate to the service account that you created and choose it.                                                |
| Step 5 | Choose Check Names, and verify that the specified user is correct.                                                                           |
| Step 6 | Click <b>OK</b> .                                                                                                    |

### What to do next

Setting Impersonation Permissions at the Server Level, on page 19

### **Configuring Microsoft Exchange 2007 on Windows Server 2008**

| Step 1  | Log in to Exchange Server 2007 using a service account that has been delegated the Exchange View Only Administrator role.                                                  |  |  |
|---------|----------------------------------------------------------------------------------------------------|--|--|
| Step 2  | Choose Start.                                                                                                    |  |  |
| Step 3  | Type gpmc.msc.                                                                                                    |  |  |
| Step 4  | Choose Enter.                                                                                                    |  |  |
| Step 5  | Open the Domain Controller Security Settings window on the Exchange Server.                                                                                                |  |  |
| Step 6  | In the left pane, under Security Settings, navigate to Local Policies > User Rights Assignments.                                                                           |  |  |
| Step 7  | In the right pane of the console, double-click Allow Log On Locally.                                                                                                    |  |  |
| Step 8  | Ensure that the <b>Define these policy settings</b> check box is checked.                                                                                                  |  |  |
| Step 9  | Choose <b>Add User or Group</b> and navigate to the service account that you previously created and choose it. Then click <b>OK</b> .                                      |  |  |
| Step 10 | Choose Check Names, and verify that the specified user is correct. Then click OK.                                                                                          |  |  |
| Step 11 | Click Apply then click OK in the Allow Log On Locally Properties dialog box.                                                                                               |  |  |
| Step 12 | Determine if your users SMTP address is <i>alias@FQDN</i> . If it is not, you must impersonate using the user principal name (UPN). This is defined as <i>alias@FQDN</i> . |  |  |

### What to do next

Setting Impersonation Permissions at the Server Level, on page 19

## **Setting Impersonation Permissions at the Server Level**

The command in the following procedure allows you to grant impersonation permissions at the server level. You can also grant permissions at the database, user, and contact levels.

### Before you begin

 If you wish to only grant the service account rights to access individual Microsoft Exchange servers, replace

Get-OrganizationConfig

with the string

Get-ExchangeServer -Identity ServerName

where ServerName is the name of the Exchange Server.

Example

```
Add-ADPermission -Identity (Get-ExchangeServer -Identity exchangeserver1).
DistinguishedName -User (Get-User -Identity user | select-object).identity -ExtendedRights
Send-As
```

- Verify that the SMTP address of your users is defined as alias@FQDN. If it is not, you must impersonate the user account using the User Principal Name (UPN).
- **Step 1** Open the Exchange Management Shell (EMS) for command line entry.
- **Step 2** Run this Add-ADPermission command to add the impersonation permissions on the server.

Syntax

```
Add-ADPermission -Identity (Get-OrganizationConfig).DistinguishedName -User (Get-User -Identity User | select-object).identity -AccessRights GenericAll -InheritanceType Descendents
```

Example

```
Add-ADPermission -Identity (Get-OrganizationConfig).DistinguishedName -User (Get-User -Identity Ex2007 | select-object).identity -AccessRights GenericAll -InheritanceType Descendents
```

### What to do next

Setting Active Directory Service Extended Permissions for the Service Account, on page 20

## Setting Active Directory Service Extended Permissions for the Service Account

### Before you begin

You must set these permissions on the Client Access Server (CAS) for the service account that performs the impersonation.

- If the CAS is located behind a load-balancer, grant the ms-Exch-EPI-Impersonation rights to the Microsoft Exchange 2007 account for all CASs behind the load-balancer.
- If your mailbox servers are located on a different machine to the CASs, grant ms-Exch-EPI-Impersonation rights for the Exchange 2007 account for all mailbox servers.
- You can also set these permissions by using Active Directory Sites and Services or the Active Directory Users and Computers user interfaces.

**Step 1** Open the Exchange Management Shell (EMS).

**Step 2** Run this Add-ADPermission command in the EMS to add the impersonation permissions on the server for the identified service account (for example, Exchange 2007).

Syntax

Add-ADPermission -Identity (Get-OrganizationConfig).DistinguishedName -User (Get-User -Identity User | select-object).identity -ExtendedRight ms-Exch-EPI-Impersonation

Example

Add-ADPermission -Identity (Get-OrganizationConfig).DistinguishedName -User (Get-User -Identity Ex2007 | select-object).identity -ExtendedRight ms-Exch-EPI-Impersonation

**Step 3** Run this Add-ADPermission command in the EMS to add the impersonation permissions to the service account on each mailbox that it impersonates:

Syntax

```
Add-ADPermission -Identity (Get-OrganizationConfig).DistinguishedName -User (Get-User -Identity User | select-object).identity -ExtendedRight ms-Exch-EPI-May-Impersonate
```

Example

Add-ADPermission -Identity (Get-OrganizationConfig).DistinguishedName -User (Get-User -Identity Ex2007 | select-object).identity -ExtendedRight ms-Exch-EPI-May-Impersonate

### What to do next

Granting Send As Permissions to the Service Account and User Mailboxes, on page 21

## Granting Send As Permissions to the Service Account and User Mailboxes

Follow this procedure to grant send as permissions to the service account and user mailboxes.

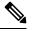

Note You cannot use the Microsoft Exchange Management Console (EMC) to complete this step.

**Step 1** Open the Exchange Management Shell (EMS).

**Step 2** Run this Add-ADPermission command in the EMS to grant Send As permissions to the service account and all associated mailbox stores:

```
Syntax
```

```
Add-ADPermission -Identity (Get-OrganizationConfig).DistinguishedName -User (Get-User -Identity User | select-object).identity -ExtendedRights Send-As
```

Example

```
Add-ADPermission -Identity (Get-OrganizationConfig).DistinguishedName -User (Get-User -Identity Ex2007 | select-object).identity -ExtendedRights Send-As
```

### What to do next

Granting Impersonation Permissions to the Service Account and User Mailboxes, on page 22

# Granting Impersonation Permissions to the Service Account and User Mailboxes

Follow this procedure to grant impersonation permissions to the service account and user mailboxes.

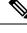

Note

You cannot use the Microsoft Exchange Management Console (EMC) to complete this step.

- **Step 1** Open the Exchange Management Shell (EMS).
- **Step 2** Run this **Add-ADPermission** command in the EMS to grant impersonation permissions on the service account all associated mailbox stores:

Syntax

```
Add-ADPermission -Identity (Get-OrganizationConfig) .DistinguishedName -User (Get-User -Identity User | select-object) .identity -ExtendedRights Receive-As
```

Example

```
Add-ADPermission -Identity (Get-OrganizationConfig) .DistinguishedName -User (Get-User -Identity EX2007 | select-object) .identity -ExtendedRights Receive-As
```

**Note** The IM and Presence Service only requires impersonation permissions on the account to enable it to log in to that account when it connects to the Exchange Server. This account does not typically receive mail so you do not need to be concerned about allocating space for it.

### What to do next

Verifying Permissions on the Microsoft Exchange 2007 Account, on page 22

## Verifying Permissions on the Microsoft Exchange 2007 Account

After you have assigned the permissions to the Exchange 2007 account, you must verify that the permissions propagate to the mailbox level and that a specified user can access the mailbox and impersonate the account of another user. On Exchange 2007, it takes some time for the permissions to propagate to mailboxes.

- **Step 1** In the Exchange Management Console (EMC) on Exchange Server 2007, right-click **Active Directory Sites and Services** in the console tree.
- **Step 2** Point to View, and then choose Show Services Node.
- Step 3 Expand the service node, for example, Services/MS Exchange/First Organization/Admin Group/Exchange Admin Group/Servers.
- **Step 4** Verify that the Client Access Server (CAS) is listed for the service node that you chose.

- **Step 5** View the "Properties" of each CAS, and under the Security tab, verify that:
  - a) Your service account is listed.
  - b) The permissions granted on the services account indicate (with a checked check box) that the Exchange Web Services Impersonation permission is allowed on the account.
  - **Note** If the account or the impersonation permissions do not display as advised in Step 5, you may need to recreate the service account and ensure that the required impersonation permissions are granted to the account.
- **Step 6** Verify that the service account (for example, Ex2007) has been granted Allow impersonation permission on the storage group and the mailbox store to enable it to exchange personal information and to Send As and Receive-As another user account.
- Step 7 You may be required to restart the Exchange Server for the changes to take effect. This has been observed during testing.

### What to do next

Enable Authentication on the Exchange Virtual Directories, on page 31 Enabling Authentication on Exchange 2007 Running Windows Server 2003, on page 31

# Microsoft Exchange 2010 and 2013 Configuration over Exchange Web Services

Follow these tasks when configuring access to mailboxes on Exchange 2010 and 2013 servers.

### **Before You Begin**

Before you use Exchange Web Services (EWS) to integrate Exchange 2010 and 2013 servers with IM and Presence Service, ensure that you configure the throttle policy parameter values on the Exchange Server. These are the values that are required for the EWS calendaring integration to work with IM and Presence Service.

These are the commands and settings for Exchange Server 2010 and 2013.

Table 5: Recommended Throttle Policy Settings on Exchange Server 2010

| Parameter                     | Recommended Configuration Value — Exchange Server 2010 |
|-------------------------------|--------------------------------------------------------|
| EWSFastSearchTimeoutInSeconds | 60                                                     |
| EWSFindCountLimit             | 1000                                                   |
| EWSMaxConcurrency             | $100^{1}$                                              |
| EWSMaxSubscriptions           | Null                                                   |
| EWSPercentTimeInAD            | 50                                                     |
| EWSPercentTimeInCAS           | 90                                                     |
| EWSPercentTimeInMailboxRPC    | 60                                                     |

| Parameter | Recommended Configuration Value — Exchange Server 2010 |
|-----------|--------------------------------------------------------|
| 1         |                                                        |

During Cisco testing, the default throttling policy value was sufficient to support 50% calendaring-enabled users. However, if you have a higher load of EWS recommend that you increase this parameter to 100.

Table 6: Recommended Throttle Policy Settings on Exchange Server 2013 or 2016

| Parameter <sup>1</sup>                                                              | Recommended Configuration Value — Exchange Server 2013 and 2016 |  |
|-------------------------------------------------------------------------------------|-----------------------------------------------------------------|--|
| EwsCutoffBalance                                                                    | 3000000                                                         |  |
| EwsMaxBurst                                                                         | 300000                                                          |  |
| EwsMaxConcurrency                                                                   | 100                                                             |  |
| EwsMaxSubscriptions                                                                 | Unlimited                                                       |  |
| EwsRechargeRate                                                                     | 900000                                                          |  |
| 1<br>These are the only EWS parameters that can be changed in Exchange Server 2013. |                                                                 |  |

### **Related Topics**

Exchange Server 2010 Exchange Server 2013

## Windows Security Policy Settings

IM and Presence Service integration with Microsoft Exchange supports various authentication methods including Windows Integrated authentication (NTLM).

IM and Presence Service supports both NTLMv1 and NTLMv2 Windows Integrated authentication, with NTLMv2 used as the default.

Configuring the Lan Manager authentication level to Send NTLMv2 response only. Refuse LM & NTLM on the Windows domain controller enforces NTLMv2 authentication on the domain.

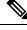

**Note** IM and Presence Service does not support NTLMv2 session security. Message confidentiality and integrity are provided by secure http (https).

## Verifying Windows Security Settings

 Step 1
 On the Windows domain controller and server(s) running Exchange, choose Start > Administrative Tools > Local Security Policy.

- **Step 2** Navigate to **Security Settings** > **Local Policies** > **Security Options**.
- **Step 3** Choose Network Security: Minimum session security for NTLM SSP based (including secure RPC) servers.
- Step 4 Verify that the Require NTLMv2 session security check box is unchecked.
- **Step 5** If the **Require NTLMv2 session security** check box is checked, complete the following steps:

- a) Uncheck the check box **Require NTLMv2 session security**.
- b) Click OK.
- Step 6
- **6** To apply the new security settings reboot the Windows domain controller and server(s) running Exchange.
  - **Note** The reboot is only required for servers on which a security policy configuration change was performed.

## Set Exchange Impersonation Permissions for Specific Users or Groups for Exchange 2010

Complete the following procedure using the Microsoft Exchange Management Shell (EMS) to set the Exchange impersonation permissions for specific users or a group of users.

These are the commands and settings for Exchange Server 2010. If you are using Exchange Server 2013, follow the steps in Set Exchange Impersonation Permissions for Specific Users or Groups for Exchange 2013 or 2016, on page 26.

| Step 1 | Create | the account i | in Active | Directory |
|--------|--------|---------------|-----------|-----------|
|--------|--------|---------------|-----------|-----------|

- **Step 2** Open the EMS for command line entry.
- **Step 3** Run the New-ManagementRoleAssignment command in the EMS to grant a specified existing domain service account (for example, *Ex2010*) the permission to impersonate other user accounts:

```
Syntax
```

New-ManagementRoleAssignment -Name:\_suImpersonateRoleAsg -Role:ApplicationImpersonation -User:user@domain

Example

New-ManagementRoleAssignment -Name:\_suImpersonateRoleAsg -Role:ApplicationImpersonation -User: Ex2010@contoso.com

**Step 4** Run this New-ManagementRoleAssignment command to define the scope to which the impersonation permissions apply. In this example, the *Ex2010* account is granted the permission to impersonate all accounts on a specified Exchange Server.

Syntax

```
New-ManagementScope -Name:_suImpersonateScope -ServerList:server_name
```

Example

New-ManagementScope -Name:\_suImpersonateScope -ServerList:nw066b-227

**Step 5** Run the New-ThrottlingPolicy command to create a new Throttling Policy with the recommended values in the table below.

Syntax

```
New-ThrottlingPolicy -Name: Policy_Name -EwsMaxConcurrency:100 -EwsPercentTimeInAD:50
-EwsPercentTimeInCAS:90 -EwsPercentTimeInMailboxRPC:60 -EwsMaxSubscriptions:NULL
-EwsFastSearchTimeoutInSeconds:60 -EwsFindCountLimit:1000
```

Example

New-ThrottlingPolicy -Name: IM\_and\_Presence\_ThrottlingPolicy -EwsMaxConcurrency:100
-EwsPercentTimeInAD:50 -EwsPercentTimeInCAS:90 -EwsPercentTimeInMailboxRPC:60 -EwsMaxSubscriptions:NULL
-EwsFastSearchTimeoutInSeconds:60 -EwsFindCountLimit:1000

#### Table 7: Recommended Throttle Policy Settings on Exchange Server 2010

| Parameter                     | Recommended Configuration Value — Exchange Server 2010 |  |
|-------------------------------|--------------------------------------------------------|--|
| EWSFastSearchTimeoutInSeconds | 60                                                     |  |
| EWSFindCountLimit             | 1000                                                   |  |
| EWSMaxConcurrency             | 100 <sup>1</sup>                                       |  |
| EWSMaxSubscriptions           | Null                                                   |  |
| EWSPercentTimeInAD            | 50                                                     |  |
| EWSPercentTimeInCAS           | 90                                                     |  |
| EWSPercentTimeInMailboxRPC    | 60                                                     |  |

<sup>1</sup> During Cisco testing, the default throttling policy value was sufficient to support 50% calendaring-enabled users. However, if you have a higher load of EWS requests to the C recommend that you increase this parameter to 100.

Note: Only available with supported Exchange SP1.

**Step 6** Run the Set-ThrottlingPolicyAssociation command to associate the new Throttling Policy with the service account used in Step 2.

### Syntax

```
Set-ThrottlingPolicyAssociation -Identity Username -ThrottlingPolicy Policy Name
```

Example

Set-ThrottlingPolicyAssociation -Identity Ex2010 -ThrottlingPolicy IM\_and\_Presence\_ThrottlingPolicy

#### What to do next

Verify Permissions on the Microsoft Exchange 2010 Accounts, on page 28

### **Related Topics**

Exchange Server 2010 Exchange Server 2013

## Set Exchange Impersonation Permissions for Specific Users or Groups for Exchange 2013 or 2016

Complete the following procedure using the Microsoft Exchange Management Shell (EMS) to set the Exchange impersonation permissions for specific users or a group of users.

These are the commands and settings for Exchange Server 2013 or 2016. If you are using Exchange Server 2010, follow the steps in Set Exchange Impersonation Permissions for Specific Users or Groups for Exchange 2010, on page 25.

- **Step 1** Create the account in Active Directory.
- **Step 2** Open the EMS for command line entry.
- **Step 3** Run the New-ManagementRoleAssignment command in the EMS to grant a specified existing domain service account (for example, *Ex2013*) the permission to impersonate other user accounts:

Syntax

New-ManagementRoleAssignment -Name:\_suImpersonateRoleAsg -Role:ApplicationImpersonation -User:user@domain

Example

New-ManagementRoleAssignment -Name:\_suImpersonateRoleAsg -Role:ApplicationImpersonation -User:Ex2013@contoso.com

**Step 4** Run this New-ManagementRoleAssignment command to define the scope to which the impersonation permissions apply. In this example, the *Ex2013* account is granted the permission to impersonate all accounts on a specified Exchange Server.

Syntax

New-ManagementScope -Name:\_suImpersonateScope -ServerList:server name

Example

New-ManagementScope -Name:\_suImpersonateScope -ServerList:nw066b-227

**Step 5** Run the New-ThrottlingPolicy command to create a new Throttling Policy with the recommended values defined in the below table:

Syntax

```
New-ThrottlingPolicy -Name: Policy_Name -EwsMaxConcurrency:100 -EwsMaxSubscriptions:NULL
-EwsCutoffBalance 3000000 -EwsMaxBurst 3000000 -EwsRechargeRate 900000
```

Example

New-ThrottlingPolicy -Name IMP\_ThrottlingPolicy -EwsMaxConcurrency 100 -EwsMaxSubscriptions unlimited -EwsCutoffBalance 3000000 -EwsMaxBurst 300000 -EwsRechargeRate 900000

### Table 8: Recommended Throttle Policy Settings on Exchange Server 2013 or 2016

| Parameter <sup>1</sup>                                                                      | Recommended Configuration Value — Exchange Server 2013 and 2016 |  |
|---------------------------------------------------------------------------------------------|-----------------------------------------------------------------|--|
| EwsCutoffBalance                                                                            | 3000000                                                         |  |
| EwsMaxBurst                                                                                 | 300000                                                          |  |
| EwsMaxConcurrency                                                                           | 100                                                             |  |
| EwsMaxSubscriptions                                                                         | Unlimited                                                       |  |
| EwsRechargeRate                                                                             | 900000                                                          |  |
| <sup>1</sup> These are the only EWS parameters that can be changed in Exchange Server 2013. |                                                                 |  |

Note: Only available with supported Exchange SP1.

**Step 6** Run the Set-ThrottlingPolicyAssociation command to associate the new Throttling Policy with the service account used in Step 2.

Syntax

```
Set-ThrottlingPolicyAssociation -Identity Username -ThrottlingPolicy Policy Name
```

Example

Set-ThrottlingPolicyAssociation -Identity ex2013 -ThrottlingPolicy IMP\_ThrottlingPolicy

What to do next

Verify Permissions on the Microsoft Exchange 2013 or 2016 Accounts, on page 29

### Verify Permissions on the Microsoft Exchange 2010 Accounts

After you have assigned the permissions to the Exchange 2010 account, you must verify that the permissions propagate to mailbox level and that a specified user can access the mailbox and impersonate the account of another user. On Exchange 2010, it takes some time for the permissions to propagate to mailboxes.

These are the commands for Exchange Server 2010. If you are using Exchange Server 2013, follow the steps in Verify Permissions on the Microsoft Exchange 2013 or 2016 Accounts, on page 29.

- **Step 1** On the Active Directory Server, verify that the Impersonation account exists.
- **Step 2** Open the Exchange Management Shell (EMS) for command line entry.
- **Step 3** On the Exchange Server verify that the service account has been granted the required Impersonation permissions:
  - a) Run this command in the EMS:

### Get-ManagementRoleAssignment -Role ApplicationImpersonation

 Ensure that the command output indicates role assignments with the Role ApplicationImpersonation for the specified account as follows:

Example Command Output

| Name                  | Role                         | Role AssigneeName- | Role AssigneeType- |
|-----------------------|------------------------------|--------------------|--------------------|
| _suImpersonate RoleAs | Application<br>Impersonation | ex2010             | User               |

- **Step 4** Verify that the management scope that applies to the service account is correct:
  - a) Run this command in the EMS:

#### Get-ManagementScope \_suImpersonateScope

b) Ensure that the command output returns the impersonation account name as follows:

Example Command Output

| Name                    | Scope RestrictionType | Exclusive | Recipient Root -<br>- | Re<br>- |
|-------------------------|-----------------------|-----------|-----------------------|---------|
| _suImpersonate<br>Scope | ServerScope           | False     | User                  | Di      |

**Step 5** Verify that the ThrottlingPolicy parameters match what is defined in the below table by running this command in the EMS.

Get-ThrottlingPolicy -Identity Policy\_Name | findstr ^EWS

### Table 9: Recommended Throttle Policy Settings on Exchange Server 2010

| Parameter                                                     | Recommended Configuration Value — Exchange Server 2010                                                          |
|---------------------------------------------------------------|----------------------------------------------------------------------------------------------------|
| EWSFastSearchTimeoutInSeconds                                 | 60                                                                                                    |
| EWSFindCountLimit                                             | 1000                                                                                                    |
| EWSMaxConcurrency                                             | 100 <sup>1</sup>                                                                                                |
| EWSMaxSubscriptions                                           | Null                                                                                                    |
| EWSPercentTimeInAD                                            | 50                                                                                                    |
| EWSPercentTimeInCAS                                           | 90                                                                                                    |
| EWSPercentTimeInMailboxRPC                                    | 60                                                                                                    |
| 1<br>During Cisco testing the default throttling policy value | e was sufficient to support 50% calendaring enabled users. However, if you have a higher load of EWS requests t |

During Cisco testing, the default throttling policy value was sufficient to support 50% calendaring-enabled users. However, if you have a higher load of EWS requests to recommend that you increase this parameter to 100.

### What to do next

Enable Authentication on the Exchange Virtual Directories, on page 31

### **Related Topics**

Exchange Server 2010 Exchange Server 2013

## Verify Permissions on the Microsoft Exchange 2013 or 2016 Accounts

After you have assigned the permissions to the Exchange 2013 or 2016 account, you must verify that the permissions propagate to mailbox level and that a specified user can access the mailbox and impersonate the account of another user. It takes some time for the permissions to propagate to mailboxes.

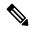

**Note** If you are using Exchange Server 2010, follow the steps in Verify Permissions on the Microsoft Exchange 2010 Accounts, on page 28.

- **Step 1** On the Active Directory Server, verify that the Impersonation account exists.
- **Step 2** Open the Exchange Management Shell (EMS) for command line entry.
- **Step 3** On the Exchange Server verify that the service account has been granted the required Impersonation permissions:
  - a) Run this command in the EMS:

Get-ManagementRoleAssignment -Role ApplicationImpersonation

 Ensure that the command output indicates role assignments with the Role ApplicationImpersonation for the specified account as follows:

Example Command Output

| Name                     |                              | Role<br>AssigneeName- |      |        | Effective<br>UserName |
|--------------------------|------------------------------|-----------------------|------|--------|-----------------------|
| _suImpersonate<br>RoleAs | Application<br>Impersonation |                       | User | Direct | ex2010                |

- **Step 4** Verify that the management scope that applies to the service account is correct:
  - a) Run this command in the EMS:

### Get-ManagementScope \_suImpersonateScope

b) Ensure that the command output returns the impersonation account name as follows:

Example Command Output

| Name                    | Scope<br>RestrictionType | Exclusive | Recipient<br>Root | Recipient<br>Filter - | Server<br>Filter      |
|-------------------------|--------------------------|-----------|-------------------|-----------------------|-----------------------|
| _suImpersonate<br>Scope | ServerScope              | False     | User              | Direct                | Distinguished<br>Name |

**Step 5** Verify that the ThrottlingPolicy parameters match what is defined in the below table by running this command in the EMS.

Get-ThrottlingPolicy -Identity IMP\_ThrottlingPolicy | Format-List | findstr ^Ews

### Table 10: Recommended Throttle Policy Settings on Exchange Server 2013 or 2016

| Parameter <sup>1</sup>                                                                      | Recommended Configuration Value — Exchange Server 2013 and 2016 |  |
|---------------------------------------------------------------------------------------------|-----------------------------------------------------------------|--|
| EwsCutoffBalance                                                                            | 3000000                                                         |  |
| EwsMaxBurst                                                                                 | 300000                                                          |  |
| EwsMaxConcurrency                                                                           | 100                                                             |  |
| EwsMaxSubscriptions                                                                         | Unlimited                                                       |  |
| EwsRechargeRate                                                                             | 900000                                                          |  |
| <sup>1</sup> These are the only EWS parameters that can be changed in Exchange Server 2013. |                                                                 |  |

**Step 6** Verify that they ThrottlingPolicy has been associated with the Exchange Account.

```
Get-ThrottlingPolicyAssociation -Identity ex2013
```

## **Enable Authentication on the Exchange Virtual Directories**

### Before you begin

For the Exchange Web Services (EWS) integration to work properly, Basic Authentication, Windows Integrated Authentication, or both must be enabled on the EWS virtual directory (/EWS) for Exchange Server 2007, 2010, and 2013.

## **Enabling Authentication on Exchange 2007 Running Windows Server 2003**

| Step 1 | 1 From Administrative Tools, open Internet Information Services and choose the server.                                                               |  |  |  |
|--------|----------------------------------------------------------------------------------------------------|--|--|--|
| Step 2 | Choose Web Sites.                                                                                                    |  |  |  |
| Step 3 | Choose Default Web Site.                                                                                                    |  |  |  |
| Step 4 | Right-click EWS directory folder and choose Properties.                                                                                              |  |  |  |
| Step 5 | Choose the <b>Directory Security</b> tab.                                                                                                    |  |  |  |
| Step 6 | Under Authentication and access control, click Edit.                                                                                                 |  |  |  |
| Step 7 | Under Authentication Methods, verify that the following check box is unchecked:                                                                      |  |  |  |
|        | Enable anonymous access                                                                                                    |  |  |  |
| Step 8 | Under Authentication Methods Authenticated Access, verify that both of the following check boxes are checked:<br>• Integrated Windows authentication |  |  |  |
|        | Basic Authentication (password is sent in clear text)                                                                                                |  |  |  |
| Step 9 | Click <b>OK</b> .                                                                                                    |  |  |  |

### What to do next

Configure Certificates for Exchange Server Task Flow , on page 48

## Enable Authentication on Exchange 2010, 2013 or 2016 Running Windows Server 2008

- **Step 1** From Administrative Tools, open **Internet Information Services** and choose the server.
- Step 2 Choose Web Sites.
- Step 3 Choose Default Web Site.

- Step 4 Choose EWS.
- **Step 5** Under the IIS section, choose **Authentication**.
- **Step 6** Verify that the following Authentication methods are enabled:
  - Anonymous Authentication
  - Windows Authentication and/or Basic Authentication
- **Step 7** Use the **Enable/Disable** link in the Actions column to configure appropriately.

### What to do next

Configure Certificates for Exchange Server Task Flow , on page 48

### **Related Topics**

Managing Outlook Web App Virtual Directories Enable or Disable SSL on Exchange Web Services Virtual Directories

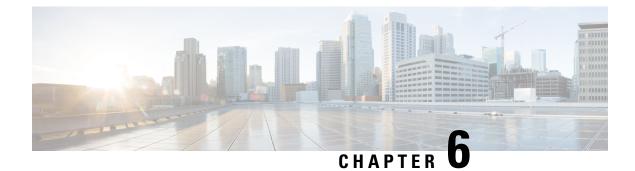

## **Configure Microsoft Exchange**

- Microsoft Exchange Configuration for Calendar Integration, on page 33
- Microsoft Exchange 2007 Configuration Task Flow, on page 33
- Microsoft Exchange 2010/2013/2016 Configuration Task Flow, on page 40
- SAN and Wildcard Certificate Support, on page 47
- Configure Certificates for Exchange Server Task Flow, on page 48

## **Microsoft Exchange Configuration for Calendar Integration**

If you are deploying an on-premise Microsoft Exchange server, complete the procedures in this chapter to configure your Microsoft Exchange for calendar integration between the IM and Presence Service and Microsoft Outlook. You can integrate the IM and Presence Service with each of the following Microsoft deployment types:

| Microsoft Exchange Deployment         | Microsoft Configuration                                                  |
|---------------------------------------|--------------------------------------------------------------------------|
| Microsoft Exchange 2007               | Microsoft Exchange 2007 Configuration Task Flow,<br>on page 33           |
| Microsoft Exchange 2010, 2013 or 2016 | Microsoft Exchange 2010/2013/2016 Configuration<br>Task Flow, on page 40 |

## Note

Testing is performed using the major versions of Microsoft Exchange Server. It is expected that all other cumulative updates of these major versions remain compatible. For example, when we mention Exchange 2013, it indicates that the IM and Presence service supports all Cumulative Updates (CU) released under Exchange 2013.

## **Microsoft Exchange 2007 Configuration Task Flow**

Complete these tasks to configure a Microsoft Exchange 2007 deployment for Outlook calendar integration with the IM and Presence Service.

|        | Command or Action                                                                                                    | Purpose                                                                                                    |  |
|--------|----------------------------------------------------------------------------------------------------|----------------------------------------------------------------------------------------------------|--|
| Step 1 | Verifying Windows Security Settings, on page 18                                                                                                    | Verify Windows Security Settings such as your NTLM requirements.                                                                                                    |  |
| Step 2 | <ul> <li>Configure the Exchange server to grant users the right to sign in locally:</li> <li>Configuring Microsoft Exchange 2007 on Windows Server 2003, on page 19</li> <li>Configuring Microsoft Exchange 2007 on Windows Server 2008, on page 19</li> </ul> | NoteFor Exchange impersonation to work, all<br>Microsoft Exchange servers must be members<br>of the Windows Authorization Access Group<br>The service account should not be a member<br>of any of the Exchange Administrative<br>Groups. Exchange explicitly denies<br>Impersonation for all accounts in those groups. |  |
| Step 3 | Setting Impersonation Permissions at the Server Level , on page 19                                                                                                    | Grant permissions at the server, database, user, and contact levels.                                                                                                    |  |
| Step 4 | Setting Active Directory Service Extended Permissions for<br>the Service Account, on page 20                                                                                                    | You must set permissions on the Client Access Server (CAS) for the service account that performs the impersonation.                                                                                                    |  |
| Step 5 | Granting Send As Permissions to the Service Account and<br>User Mailboxes, on page 21                                                                                                    | Grant send as permissions to the service account and user mailboxes.                                                                                                    |  |
| Step 6 | Granting Impersonation Permissions to the Service Account<br>and User Mailboxes, on page 22                                                                                                    | Grant impersonation permissions to the service account and user mailboxes.                                                                                                    |  |
| Step 7 | Verifying Permissions on the Microsoft Exchange 2007<br>Account, on page 22                                                                                                    | Verify that the permissions propagate to the mailbox level<br>and that a specified user can access the mailbox and<br>impersonate the account of another user.                                                                                                    |  |
| Step 8 | Enabling Authentication on Exchange 2007 Running<br>Windows Server 2003, on page 31                                                                                                    | Enable authentication on the Exchange server.                                                                                                    |  |
| Step 9 | Configure Certificates for Exchange Server Task Flow , on page 48                                                                                                    | Complete this task flow to configure certificates for a Microsoft Exchange deployment.                                                                                                    |  |

### Procedure

## **Verifying Windows Security Settings**

 Step 1
 On the Windows domain controller and server(s) running Exchange, choose Start > Administrative Tools > Local Security Policy.

- **Step 2** Navigate to **Security Settings** > **Local Policies** > **Security Options**.
- Step 3 Choose Network Security: Minimum session security for NTLM SSP based (including secure RPC) servers.
- **Step 4** Verify that the **Require NTLMv2 session security** check box is unchecked.
- **Step 5** If the **Require NTLMv2 session security** check box is checked, complete the following steps:
  - a) Uncheck the check box Require NTLMv2 session security.
  - b) Click OK.

**Step 6** To apply the new security settings reboot the Windows domain controller and server(s) running Exchange.

**Note** The reboot is only required for servers on which a security policy configuration change was performed.

## **Configuring Microsoft Exchange 2007 on Windows Server 2003**

**Step 1** Log in to the Exchange Server 2007 user interface using a service account that has been delegated the Exchange View Only Administrator role.

- **Step 2** In the left pane, under Security Settings, navigate to Local Policies > User Rights Assignments.
- **Step 3** In the right pane of the console, double-click Allow Log On Locally.
- Step 4 Choose Add User or Group then navigate to the service account that you created and choose it.
- Step 5 Choose Check Names, and verify that the specified user is correct.
- Step 6 Click OK.

### What to do next

Setting Impersonation Permissions at the Server Level, on page 19

## **Configuring Microsoft Exchange 2007 on Windows Server 2008**

| Step 1  | Log in to Exchange Server 2007 using a service account that has been delegated the Exchange View Only Administrator role.                                                  |
|---------|----------------------------------------------------------------------------------------------------|
| Step 2  | Choose Start.                                                                                                    |
| Step 3  | Type gpmc.msc.                                                                                                    |
| Step 4  | Choose Enter.                                                                                                    |
| Step 5  | Open the Domain Controller Security Settings window on the Exchange Server.                                                                                                |
| Step 6  | In the left pane, under Security Settings, navigate to Local Policies > User Rights Assignments.                                                                           |
| Step 7  | In the right pane of the console, double-click Allow Log On Locally.                                                                                                    |
| Step 8  | Ensure that the <b>Define these policy settings</b> check box is checked.                                                                                                  |
| Step 9  | Choose <b>Add User or Group</b> and navigate to the service account that you previously created and choose it. Then click <b>OK</b> .                                      |
| Step 10 | Choose Check Names, and verify that the specified user is correct. Then click OK.                                                                                          |
| Step 11 | Click Apply then click OK in the Allow Log On Locally Properties dialog box.                                                                                               |
| Step 12 | Determine if your users SMTP address is <i>alias@FQDN</i> . If it is not, you must impersonate using the user principal name (UPN). This is defined as <i>alias@FQDN</i> . |

### What to do next

Setting Impersonation Permissions at the Server Level, on page 19

### Setting Impersonation Permissions at the Server Level

The command in the following procedure allows you to grant impersonation permissions at the server level. You can also grant permissions at the database, user, and contact levels.

### Before you begin

 If you wish to only grant the service account rights to access individual Microsoft Exchange servers, replace

Get-OrganizationConfig

with the string

Get-ExchangeServer -Identity ServerName

where ServerName is the name of the Exchange Server.

Example

```
Add-ADPermission -Identity (Get-ExchangeServer -Identity exchangeserver1).
DistinguishedName -User (Get-User -Identity user | select-object).identity -ExtendedRights
Send-As
```

- Verify that the SMTP address of your users is defined as alias@FQDN. If it is not, you must impersonate the user account using the User Principal Name (UPN).
- **Step 1** Open the Exchange Management Shell (EMS) for command line entry.
- **Step 2** Run this Add-ADPermission command to add the impersonation permissions on the server.

Syntax

```
Add-ADPermission -Identity (Get-OrganizationConfig).DistinguishedName -User (Get-User -Identity User | select-object).identity -AccessRights GenericAll -InheritanceType Descendents
```

Example

Add-ADPermission -Identity (Get-OrganizationConfig).DistinguishedName -User (Get-User -Identity Ex2007 | select-object).identity -AccessRights GenericAll -InheritanceType Descendents

#### What to do next

Setting Active Directory Service Extended Permissions for the Service Account, on page 20

### Setting Active Directory Service Extended Permissions for the Service Account

### Before you begin

You must set these permissions on the Client Access Server (CAS) for the service account that performs the impersonation.

• If the CAS is located behind a load-balancer, grant the **ms-Exch-EPI-Impersonation** rights to the Microsoft Exchange 2007 account for all CASs behind the load-balancer.

- If your mailbox servers are located on a different machine to the CASs, grant **ms-Exch-EPI-Impersonation** rights for the Exchange 2007 account for all mailbox servers.
- You can also set these permissions by using Active Directory Sites and Services or the Active Directory Users and Computers user interfaces.
- **Step 1** Open the Exchange Management Shell (EMS).
- **Step 2** Run this Add-ADPermission command in the EMS to add the impersonation permissions on the server for the identified service account (for example, Exchange 2007).

Syntax

```
Add-ADPermission -Identity (Get-OrganizationConfig).DistinguishedName -User (Get-User -Identity User | select-object).identity -ExtendedRight ms-Exch-EPI-Impersonation
```

Example

```
Add-ADPermission -Identity (Get-OrganizationConfig).DistinguishedName -User (Get-User -Identity Ex2007 | select-object).identity -ExtendedRight ms-Exch-EPI-Impersonation
```

**Step 3** Run this Add-ADPermission command in the EMS to add the impersonation permissions to the service account on each mailbox that it impersonates:

Syntax

```
Add-ADPermission -Identity (Get-OrganizationConfig).DistinguishedName -User (Get-User -Identity User | select-object).identity -ExtendedRight ms-Exch-EPI-May-Impersonate
```

Example

```
Add-ADPermission -Identity (Get-OrganizationConfig).DistinguishedName -User (Get-User -Identity Ex2007 | select-object).identity -ExtendedRight ms-Exch-EPI-May-Impersonate
```

### What to do next

Granting Send As Permissions to the Service Account and User Mailboxes, on page 21

### Granting Send As Permissions to the Service Account and User Mailboxes

Follow this procedure to grant send as permissions to the service account and user mailboxes.

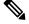

Note You cannot use the Microsoft Exchange Management Console (EMC) to complete this step.

- **Step 1** Open the Exchange Management Shell (EMS).
- **Step 2** Run this Add-ADPermission command in the EMS to grant Send As permissions to the service account and all associated mailbox stores:

Syntax

| select-object).identity -ExtendedRights Send-As

Add-ADPermission -Identity (Get-OrganizationConfig).DistinguishedName -User (Get-User -Identity User | select-object).identity -ExtendedRights Send-As Example Add-ADPermission -Identity (Get-OrganizationConfig).DistinguishedName -User (Get-User -Identity Ex2007

### What to do next

Granting Impersonation Permissions to the Service Account and User Mailboxes, on page 22

## Granting Impersonation Permissions to the Service Account and User Mailboxes

Follow this procedure to grant impersonation permissions to the service account and user mailboxes.

Note

You cannot use the Microsoft Exchange Management Console (EMC) to complete this step.

- **Step 1** Open the Exchange Management Shell (EMS).
- **Step 2** Run this **Add-ADPermission** command in the EMS to grant impersonation permissions on the service account all associated mailbox stores:

### Syntax

```
Add-ADPermission -Identity (Get-OrganizationConfig) .DistinguishedName -User (Get-User -Identity User | select-object) .identity -ExtendedRights Receive-As
```

Example

```
Add-ADPermission -Identity (Get-OrganizationConfig) .DistinguishedName -User (Get-User -Identity EX2007 | select-object) .identity -ExtendedRights Receive-As
```

**Note** The IM and Presence Service only requires impersonation permissions on the account to enable it to log in to that account when it connects to the Exchange Server. This account does not typically receive mail so you do not need to be concerned about allocating space for it.

### What to do next

Verifying Permissions on the Microsoft Exchange 2007 Account, on page 22

### Verifying Permissions on the Microsoft Exchange 2007 Account

After you have assigned the permissions to the Exchange 2007 account, you must verify that the permissions propagate to the mailbox level and that a specified user can access the mailbox and impersonate the account of another user. On Exchange 2007, it takes some time for the permissions to propagate to mailboxes.

- **Step 1** In the Exchange Management Console (EMC) on Exchange Server 2007, right-click **Active Directory Sites and Services** in the console tree.
- **Step 2** Point to **View**, and then choose **Show Services Node**.
- **Step 3** Expand the service node, for example, Services/MS Exchange/First Organization/Admin Group/Exchange Admin Group/Servers.
- **Step 4** Verify that the Client Access Server (CAS) is listed for the service node that you chose.
- **Step 5** View the "Properties" of each CAS, and under the Security tab, verify that:
  - a) Your service account is listed.
  - b) The permissions granted on the services account indicate (with a checked check box) that the Exchange Web Services Impersonation permission is allowed on the account.
  - **Note** If the account or the impersonation permissions do not display as advised in Step 5, you may need to recreate the service account and ensure that the required impersonation permissions are granted to the account.
- **Step 6** Verify that the service account (for example, Ex2007) has been granted Allow impersonation permission on the storage group and the mailbox store to enable it to exchange personal information and to Send As and Receive-As another user account.
- Step 7 You may be required to restart the Exchange Server for the changes to take effect. This has been observed during testing.

### What to do next

Enable Authentication on the Exchange Virtual Directories, on page 31

Enabling Authentication on Exchange 2007 Running Windows Server 2003, on page 31

### **Enabling Authentication on Exchange 2007 Running Windows Server 2003**

- Step 1 From Administrative Tools, open Internet Information Services and choose the server.
- Step 2 Choose Web Sites.
- Step 3 Choose Default Web Site.
- **Step 4** Right-click **EWS** directory folder and choose **Properties**.
- **Step 5** Choose the **Directory Security** tab.
- Step 6 Under Authentication and access control, click Edit.
- **Step 7** Under Authentication Methods, verify that the following check box is unchecked:
  - Enable anonymous access
- **Step 8** Under Authentication Methods Authenticated Access, verify that both of the following check boxes are checked:
  - Integrated Windows authentication
  - Basic Authentication (password is sent in clear text)

### Step 9 Click OK.

### What to do next

Configure Certificates for Exchange Server Task Flow, on page 48

## Microsoft Exchange 2010/2013/2016 Configuration Task Flow

Complete these tasks to configure a Microsoft Exchange 2010, 2013, or 2016 deployment for Outlook calendar integration with the IM and Presence Service.

### Procedure

|        | Command or Action                                                                                                    | Purpose                                                                                                    |
|--------|----------------------------------------------------------------------------------------------------|----------------------------------------------------------------------------------------------------|
| Step 1 | Verify Windows Security Settings, on page 40                                                                                                    | Verify your Windows Security Settings for Windows<br>Integrated authentication (NTLM).                                                                         |
| Step 2 | <ul> <li>Set Exchange permissions for your release:</li> <li>Set Exchange Impersonation Permissions for Specific Users or Groups for Exchange 2010, on page 25</li> <li>Set Exchange Impersonation Permissions for Specific Users or Groups for Exchange 2013 or 2016, on page 26</li> </ul> |                                                                                                    |
| Step 3 | <ul> <li>Verify permissions for your release:</li> <li>Verify Permissions on the Microsoft Exchange 2010<br/>Accounts, on page 28</li> <li>Verify Permissions on the Microsoft Exchange 2013<br/>or 2016 Accounts, on page 29</li> </ul>                                                     | Verify that the permissions propagate to the mailbox level<br>and that a specified user can access the mailbox and<br>impersonate the account of another user. |
| Step 4 | Enable Authentication on Exchange 2010, 2013 or 2016<br>Running Windows Server 2008, on page 31                                                                                                    | Basic Authentication, Windows Integrated Authentication,<br>or both must be enabled on the EWS virtual directory<br>(/EWS) for the Exchange Server.            |
| Step 5 | Configure Certificates for Exchange Server Task Flow , on page 48                                                                                                    | Complete this task flow to configure certificates for a Microsoft Exchange deployment.                                                                         |

## **Verify Windows Security Settings**

- Step 1
   On the Windows domain controller and server(s) running Exchange, choose Start > Administrative Tools > Local Security Policy.
- **Step 2** Navigate to **Security Settings** > **Local Policies** > **Security Options**.
- **Step 3** Choose Network Security: Minimum session security for NTLM SSP based (including secure RPC) servers.
- **Step 4** Verify that the **Require NTLMv2 session security** check box is unchecked.

L

**Step 5** If the **Require NTLMv2 session security** check box is checked, complete the following steps:

- a) Uncheck the check box Require NTLMv2 session security.
- b) Click OK.
- **Step 6** To apply the new security settings reboot the Windows domain controller and server(s) running Exchange.
  - **Note** The reboot is only required for servers on which a security policy configuration change was performed.

# Set Exchange Impersonation Permissions for Specific Users or Groups for Exchange 2010

Complete the following procedure using the Microsoft Exchange Management Shell (EMS) to set the Exchange impersonation permissions for specific users or a group of users.

These are the commands and settings for Exchange Server 2010. If you are using Exchange Server 2013, follow the steps in Set Exchange Impersonation Permissions for Specific Users or Groups for Exchange 2013 or 2016, on page 26.

| Step 1<br>Step 2<br>Step 3 | Create the account in Active Directory.<br>Open the EMS for command line entry.<br>Run the New-ManagementRoleAssignment command in the EMS to grant a specified existing domain service account<br>(for example, <i>Ex2010</i> ) the permission to impersonate other user accounts: |  |  |  |  |
|----------------------------|----------------------------------------------------------------------------------------------------|--|--|--|--|
|                            | Syntax                                                                                                    |  |  |  |  |
|                            | New-ManagementRoleAssignment -Name:_suImpersonateRoleAsg -Role:ApplicationImpersonation<br>-User:user@domain                                                                                                    |  |  |  |  |
|                            | Example                                                                                                    |  |  |  |  |
|                            | New-ManagementRoleAssignment -Name:_suImpersonateRoleAsg -Role:ApplicationImpersonation<br>-User:Ex2010@contoso.com                                                                                                    |  |  |  |  |
| Step 4                     | Run this New-ManagementRoleAssignment command to define the scope to which the impersonation permissions apply. In this example, the <i>Ex2010</i> account is granted the permission to impersonate all accounts on a specified Exchange Server.                                    |  |  |  |  |
|                            | Syntax                                                                                                    |  |  |  |  |
|                            | New-ManagementScope -Name:_suImpersonateScope -ServerList:server_name                                                                                                    |  |  |  |  |
|                            | Example                                                                                                    |  |  |  |  |
|                            | New-ManagementScope -Name:_suImpersonateScope -ServerList:nw066b-227                                                                                                    |  |  |  |  |
| Step 5                     | Run the New-ThrottlingPolicy command to create a new Throttling Policy with the recommended values in the table below.                                                                                                    |  |  |  |  |
|                            | Syntax                                                                                                    |  |  |  |  |
|                            | New-ThrottlingPolicy -Name: Policy_Name -EwsMaxConcurrency:100 -EwsPercentTimeInAD:50<br>-EwsPercentTimeInCAS:90 -EwsPercentTimeInMailboxRPC:60 -EwsMaxSubscriptions:NULL<br>-EwsFastSearchTimeoutInSeconds:60 -EwsFindCountLimit:1000                                              |  |  |  |  |

#### Example

New-ThrottlingPolicy -Name: IM\_and\_Presence\_ThrottlingPolicy -EwsMaxConcurrency:100 -EwsPercentTimeInAD:50 -EwsPercentTimeInCAS:90 -EwsPercentTimeInMailboxRPC:60 -EwsMaxSubscriptions:NULL -EwsFastSearchTimeoutInSeconds:60 -EwsFindCountLimit:1000

#### Table 12: Recommended Throttle Policy Settings on Exchange Server 2010

| Parameter                     | Recommended Configuration Value — Exchange Server 2010 |
|-------------------------------|--------------------------------------------------------|
| EWSFastSearchTimeoutInSeconds | 60                                                     |
| EWSFindCountLimit             | 1000                                                   |
| EWSMaxConcurrency             | 100 <sup>1</sup>                                       |
| EWSMaxSubscriptions           | Null                                                   |
| EWSPercentTimeInAD            | 50                                                     |
| EWSPercentTimeInCAS           | 90                                                     |
| EWSPercentTimeInMailboxRPC    | 60                                                     |

<sup>1</sup> During Cisco testing, the default throttling policy value was sufficient to support 50% calendaring-enabled users. However, if you have a higher load of EWS requests to the C recommend that you increase this parameter to 100.

Note: Only available with supported Exchange SP1.

**Step 6** Run the Set-ThrottlingPolicyAssociation command to associate the new Throttling Policy with the service account used in Step 2.

Syntax

Set-ThrottlingPolicyAssociation -Identity Username -ThrottlingPolicy Policy Name

Example

Set-ThrottlingPolicyAssociation -Identity Ex2010 -ThrottlingPolicy IM and Presence ThrottlingPolicy

### What to do next

Verify Permissions on the Microsoft Exchange 2010 Accounts, on page 28

### **Related Topics**

Exchange Server 2010 Exchange Server 2013

## Set Exchange Impersonation Permissions for Specific Users or Groups for Exchange 2013 or 2016

Complete the following procedure using the Microsoft Exchange Management Shell (EMS) to set the Exchange impersonation permissions for specific users or a group of users.

These are the commands and settings for Exchange Server 2013 or 2016. If you are using Exchange Server 2010, follow the steps in Set Exchange Impersonation Permissions for Specific Users or Groups for Exchange 2010, on page 25.

- **Step 1** Create the account in Active Directory.
- **Step 2** Open the EMS for command line entry.
- **Step 3** Run the New-ManagementRoleAssignment command in the EMS to grant a specified existing domain service account (for example, *Ex2013*) the permission to impersonate other user accounts:

Syntax

New-ManagementRoleAssignment -Name:\_suImpersonateRoleAsg -Role:ApplicationImpersonation -User:user@domain

Example

New-ManagementRoleAssignment -Name:\_suImpersonateRoleAsg -Role:ApplicationImpersonation -User:Ex2013@contoso.com

**Step 4** Run this New-ManagementRoleAssignment command to define the scope to which the impersonation permissions apply. In this example, the *Ex2013* account is granted the permission to impersonate all accounts on a specified Exchange Server.

Syntax

New-ManagementScope -Name:\_suImpersonateScope -ServerList:server name

Example

New-ManagementScope -Name:\_suImpersonateScope -ServerList:nw066b-227

**Step 5** Run the New-ThrottlingPolicy command to create a new Throttling Policy with the recommended values defined in the below table:

Syntax

```
New-ThrottlingPolicy -Name: Policy_Name -EwsMaxConcurrency:100 -EwsMaxSubscriptions:NULL
-EwsCutoffBalance 3000000 -EwsMaxBurst 3000000 -EwsRechargeRate 900000
```

Example

New-ThrottlingPolicy -Name IMP\_ThrottlingPolicy -EwsMaxConcurrency 100 -EwsMaxSubscriptions unlimited -EwsCutoffBalance 3000000 -EwsMaxBurst 300000 -EwsRechargeRate 900000

#### Table 13: Recommended Throttle Policy Settings on Exchange Server 2013 or 2016

| Parameter <sup>1</sup>                                                                      | Recommended Configuration Value — Exchange Server 2013 and 2016 |  |  |
|---------------------------------------------------------------------------------------------|-----------------------------------------------------------------|--|--|
| EwsCutoffBalance                                                                            | 3000000                                                         |  |  |
| EwsMaxBurst                                                                                 | 300000                                                          |  |  |
| EwsMaxConcurrency                                                                           | 100                                                             |  |  |
| EwsMaxSubscriptions                                                                         | Unlimited                                                       |  |  |
| EwsRechargeRate                                                                             | 900000                                                          |  |  |
| <sup>1</sup> These are the only EWS parameters that can be changed in Exchange Server 2013. |                                                                 |  |  |

Note: Only available with supported Exchange SP1.

**Step 6** Run the Set-ThrottlingPolicyAssociation command to associate the new Throttling Policy with the service account used in Step 2.

Syntax

```
Set-ThrottlingPolicyAssociation -Identity Username -ThrottlingPolicy Policy_Name
```

Example

Set-ThrottlingPolicyAssociation -Identity ex2013 -ThrottlingPolicy IMP\_ThrottlingPolicy

What to do next

Verify Permissions on the Microsoft Exchange 2013 or 2016 Accounts, on page 29

### Verify Permissions on the Microsoft Exchange 2010 Accounts

After you have assigned the permissions to the Exchange 2010 account, you must verify that the permissions propagate to mailbox level and that a specified user can access the mailbox and impersonate the account of another user. On Exchange 2010, it takes some time for the permissions to propagate to mailboxes.

These are the commands for Exchange Server 2010. If you are using Exchange Server 2013, follow the steps in Verify Permissions on the Microsoft Exchange 2013 or 2016 Accounts, on page 29.

- **Step 1** On the Active Directory Server, verify that the Impersonation account exists.
- **Step 2** Open the Exchange Management Shell (EMS) for command line entry.
- **Step 3** On the Exchange Server verify that the service account has been granted the required Impersonation permissions:
  - a) Run this command in the EMS:

#### Get-ManagementRoleAssignment -Role ApplicationImpersonation

 Ensure that the command output indicates role assignments with the Role ApplicationImpersonation for the specified account as follows:

Example Command Output

| Name                  | Role                         | Role AssigneeName- | Role AssigneeType- |
|-----------------------|------------------------------|--------------------|--------------------|
| _suImpersonate RoleAs | Application<br>Impersonation | ex2010             | User I             |

- **Step 4** Verify that the management scope that applies to the service account is correct:
  - a) Run this command in the EMS:

#### Get-ManagementScope \_suImpersonateScope

b) Ensure that the command output returns the impersonation account name as follows:

Example Command Output

| Name                    | Scope RestrictionType | Exclusive | Recipient Root -<br>- | Re<br>- |
|-------------------------|-----------------------|-----------|-----------------------|---------|
| _suImpersonate<br>Scope | ServerScope           | False     | User                  | Di      |

**Step 5** Verify that the ThrottlingPolicy parameters match what is defined in the below table by running this command in the EMS.

Get-ThrottlingPolicy -Identity Policy\_Name | findstr ^EWS

### Table 14: Recommended Throttle Policy Settings on Exchange Server 2010

| Parameter                                                     | Recommended Configuration Value — Exchange Server 2010                                                          |
|---------------------------------------------------------------|----------------------------------------------------------------------------------------------------|
| EWSFastSearchTimeoutInSeconds                                 | 60                                                                                                    |
| EWSFindCountLimit                                             | 1000                                                                                                    |
| EWSMaxConcurrency                                             | 100 <sup>1</sup>                                                                                                |
| EWSMaxSubscriptions                                           | Null                                                                                                    |
| EWSPercentTimeInAD                                            | 50                                                                                                    |
| EWSPercentTimeInCAS                                           | 90                                                                                                    |
| EWSPercentTimeInMailboxRPC                                    | 60                                                                                                    |
| 1<br>During Cisco testing the default throttling policy value | e was sufficient to support 50% calendaring enabled users. However, if you have a higher load of EWS requests t |

During Cisco testing, the default throttling policy value was sufficient to support 50% calendaring-enabled users. However, if you have a higher load of EWS requests to recommend that you increase this parameter to 100.

### What to do next

Enable Authentication on the Exchange Virtual Directories, on page 31

### **Related Topics**

Exchange Server 2010 Exchange Server 2013

## Verify Permissions on the Microsoft Exchange 2013 or 2016 Accounts

After you have assigned the permissions to the Exchange 2013 or 2016 account, you must verify that the permissions propagate to mailbox level and that a specified user can access the mailbox and impersonate the account of another user. It takes some time for the permissions to propagate to mailboxes.

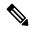

**Note** If you are using Exchange Server 2010, follow the steps in Verify Permissions on the Microsoft Exchange 2010 Accounts, on page 28.

- **Step 1** On the Active Directory Server, verify that the Impersonation account exists.
- **Step 2** Open the Exchange Management Shell (EMS) for command line entry.
- **Step 3** On the Exchange Server verify that the service account has been granted the required Impersonation permissions:
  - a) Run this command in the EMS:

Get-ManagementRoleAssignment -Role ApplicationImpersonation

b) Ensure that the command output indicates role assignments with the Role ApplicationImpersonation for the specified account as follows:

Example Command Output

| Name                     |                              | Role<br>AssigneeName- |      | Assignment<br>Method | Effective<br>UserName |
|--------------------------|------------------------------|-----------------------|------|----------------------|-----------------------|
| _suImpersonate<br>RoleAs | Application<br>Impersonation |                       | User | Direct               | ex2010                |

- **Step 4** Verify that the management scope that applies to the service account is correct:
  - a) Run this command in the EMS:

### Get-ManagementScope \_suImpersonateScope

b) Ensure that the command output returns the impersonation account name as follows:

Example Command Output

| Name                    | Scope<br>RestrictionType | Exclusive | Recipient<br>Root | Recipient<br>Filter - | Server<br>Filter      |
|-------------------------|--------------------------|-----------|-------------------|-----------------------|-----------------------|
| _suImpersonate<br>Scope | ServerScope              | False     | User              | Direct                | Distinguished<br>Name |

**Step 5** Verify that the ThrottlingPolicy parameters match what is defined in the below table by running this command in the EMS.

Get-ThrottlingPolicy -Identity IMP ThrottlingPolicy | Format-List | findstr ^Ews

### Table 15: Recommended Throttle Policy Settings on Exchange Server 2013 or 2016

| Parameter <sup>1</sup>                                                                      | Recommended Configuration Value — Exchange Server 2013 and 2016 |  |
|---------------------------------------------------------------------------------------------|-----------------------------------------------------------------|--|
| EwsCutoffBalance                                                                            | 3000000                                                         |  |
| EwsMaxBurst                                                                                 | 300000                                                          |  |
| EwsMaxConcurrency                                                                           | 100                                                             |  |
| EwsMaxSubscriptions                                                                         | Unlimited                                                       |  |
| EwsRechargeRate                                                                             | 900000                                                          |  |
| <sup>1</sup> These are the only EWS parameters that can be changed in Exchange Server 2013. |                                                                 |  |

**Step 6** Verify that they ThrottlingPolicy has been associated with the Exchange Account.

```
Get-ThrottlingPolicyAssociation -Identity ex2013
```

## Enable Authentication on Exchange 2010, 2013 or 2016 Running Windows Server 2008

- **Step 1** From Administrative Tools, open **Internet Information Services** and choose the server.
- Step 2 Choose Web Sites.
- Step 3 Choose Default Web Site.
- Step 4 Choose EWS.
- **Step 5** Under the IIS section, choose Authentication.
- **Step 6** Verify that the following Authentication methods are enabled:
  - Anonymous Authentication
  - Windows Authentication and/or Basic Authentication
- **Step 7** Use the **Enable/Disable** link in the Actions column to configure appropriately.

### What to do next

Configure Certificates for Exchange Server Task Flow, on page 48

### **Related Topics**

Managing Outlook Web App Virtual Directories Enable or Disable SSL on Exchange Web Services Virtual Directories

## **SAN and Wildcard Certificate Support**

The IM and Presence Service uses X.509 certificates for secure calendaring integration with Microsoft Exchange. The IM and Presence Service supports SAN and wildcard certificates, along with standard certificates.

SAN certificates allow multiple hostnames and IP addresses to be protected by a single certificate, by specifying a list of hostnames, IP addresses, or both in the X509v3 Subject Alternative Name field.

Wildcard certificates allow a domain and unlimited sub-domains to be represented by specifying an asterisk (\*) in the domain name. Names may contain the wildcard character \* which is considered to match any single domain name component. For example, \*.a.com matches foo.a.com but not bar.foo.a.com.

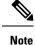

For SAN certificates, the protected host must be contained in the list of hostnames/IP addresses in the Subject Alternative Name field. When you configure the Presence Gateway, the Presence Gateway field must exactly match the protected host listed in the Subject Alternative Name field.

Wildcards can be placed in the Common Name (CN) field for standard certificates, and in the Subject Alternative Name field for SAN certificates.

## **Configure Certificates for Exchange Server Task Flow**

Complete these tasks to configure certificates for a Microsoft Exchange deployment.

|        | Command or Action                                                                                                    | Purpose                                                                                                    |
|--------|----------------------------------------------------------------------------------------------------|----------------------------------------------------------------------------------------------------|
| Step 1 | Install the Certificate Authority (CA) on your version of<br>Windows Server:<br>• Installing a CA on Windows Server 2003, on page 49<br>• Installing a CA on Windows Server 2008, on page 49                                                          | Although the Certificate Authority (CA) can run on the<br>Exchange Server, we recommend that you use a different<br>Windows Server as a CA to provide extended security for<br>third-party certificate exchanges                                                                                                    |
| Step 2 | Generate a CSR for your version of Windows Server::         • Generating a CSR – Running Windows Server 2003, on page 50         • Generating a CSR – Running Windows Server 2008, on page 51                                                         | You must generate a Certificate Signing Request (CSR) on<br>the IIS Server for Exchange, which is subsequently signed<br>by the CA Server.                                                                                                    |
| Step 3 | Submitting a CSR to the CA Server/Certificate Authority,<br>on page 52                                                                                                    | We recommend that the default SSL certificate, generated<br>for Exchange on IIS, should use the Fully Qualified Domain<br>Name (FQDN) of the Exchange Server and be signed by a<br>Certificate Authority that the IM and Presence Service<br>trusts. This procedure allows the CA to sign the CSR from<br>Exchange IIS. |
| Step 4 | Downloading a Signed Certificate, on page 53                                                                                                    | Download a copy of the signed certificate.                                                                                                    |
| Step 5 | <ul> <li>Upload the signed certificate to your version of Windows<br/>Server</li> <li>Uploading a Signed Certificate – Running Windows<br/>2003, on page 54</li> <li>Uploading a Signed Certificate – Running Windows<br/>2008, on page 55</li> </ul> | This procedure takes the signed CSR and uploads it onto IIS.                                                                                                    |
| Step 6 | Downloading a Root Certificate, on page 56                                                                                                    | Download a root certificate from your CA server.                                                                                                    |
| Step 7 | Upload a Root Certificate to the IM and Presence Service<br>Node, on page 56                                                                                                    | Upload the root certificate into the IM and Presence Service.                                                                                                    |

### Procedure

## Installing a CA on Windows Server 2003

### Before you begin

- In order to install the CA you must first install Internet Information Services (IIS) on a Windows Server 2003 computer. IIS is not installed with the default Windows 2003 installation.
- Ensure that you have Windows Server disc 1 and SP1 discs.

| Step 1 | Choose Start > | <b>Control Panel</b> > A | Add or Remove Programs. |
|--------|----------------|--------------------------|-------------------------|
|--------|----------------|--------------------------|-------------------------|

- Step 2 In the Add or Remove Programs window, choose Add/Remove Windows Components.
- **Step 3** Complete the **Windows Component** wizard:
  - a) In the **Windows Components** window, check the check box for **Certificate Services** and click **Yes** when the warning displays about domain partnership and computer renaming constraints.
  - b) In the CA Type window, choose Stand-alone Root CA and click Next.
  - c) In the **CA Identifying Information** window, enter the name of the server in the Common Name field for the CA Server. If there is no DNS, type the IP address and click **Next**.
    - **Note** Remember that the CA is a third-party authority. The common name of the CA should not be the same as the common name used to generate a CSR.
  - d) In the Certificate Database Settings window, accept the default settings and click Next.
- **Step 4** Click **Yes** when you are prompted to stop Internet Information Services.
- **Step 5** Click **Yes** when you are prompted to enable Active Server Pages (ASP).
- **Step 6** Click **Finish** after the installation process completes.

### What to do next

Generating a CSR – Running Windows Server 2003, on page 50

### Installing a CA on Windows Server 2008

- Step 1 Choose Start > Administrative Tools > Server Manager.
- **Step 2** In the console tree, choose **Roles**.
- **Step 3** Choose Action > Add Roles.
- **Step 4** Complete the **Add Roles** wizard:
  - a) In the **Before You Begin** window, ensure that you have completed all prerequisites listed and click Next.
  - b) In the Select Server Roles window, check the check box for Active Directory Certificate Services and click Next.
  - c) In the Introduction Window window, click Next.
  - d) In the Select Role Services window, check these check boxes and click Next.
    - Certificate Authority
    - Certificate Authority Web Enrollment
    - Online Responder

- e) In the Specify Setup Type window, click Standalone.
- f) In the Specify CA Type window, click Root CA.
- g) In the Set Up Private Key window, click Create a new private key.
- h) In the **Configure Cryptography for CA** window, choose the default cryptographic service provider.
- i) In the Configure CA Name window, enter a common name to identify the CA.
- j) In the Set Validity Period window, set the validity period for the certificate generated for the CA.

**Note** The CA issues valid certificates only up to the expiration date that you specify.

- k) In the **Configure Certificate Database** window, choose the default certificate database locations.
- 1) In the Confirm Installation Selections window, click Install.
- m) In the **Installation Results** window, verify that the **Installation Succeeded** message displays for all components and click **Close**.

**Note** The Active Directory Certificate Services is now listed as one of the roles on the Server Manager.

### What to do next

Generating a CSR - Running Windows Server 2008, on page 51

## **Generating a CSR – Running Windows Server 2003**

You must generate a Certificate Signing Request (CSR) on the IIS Server for Exchange, which is subsequently signed by the CA Server. If the Certificate has the Subject Alternative Name (SAN) field populated, it must match the Common Name (CN) of the certificate.

### Before you begin

[Self-signed Certificates] Install the certificate CA service if required.

- **Step 1** From Administrative Tools, open **Internet Information Services**.
  - a) Right-click Default Web Site.
  - b) Choose Properties.
- **Step 2** Choose the **Directory Security** tab.
- Step 3 Choose Server Certificate.
- **Step 4** Click **Next** when the **Web Server Certificate** wizard displays.
- **Step 5** Complete the **Server Certificate** wizard:
  - a) In the Server Certificate window, choose Create a new certificate and click Next.
  - b) In the Delayed or Immediate Request window, choose Prepare the request now, but send it later and click Next.
  - c) In the **Name and Security Settings** window, accept the Default Web Site certificate name, choose **1024** for the bit length, and click **Next**.
  - d) In the **Organization Information** window, enter your Company name in the Organization field, the organizational unit of your company in the Organizational Unit field, and click **Next**
  - e) In the Your Site's Common Name window, enter the Exchange Server hostname or IP address and click Next.

- **Note** The IIS certificate Common Name that you enter is used to configure the Presence Gateway on the IM and Presence Service, and must be identical to the Host (URI or IP address) you are trying to reach.
- f) In the Geographical Information window, enter your geographical information, as follows, and click Next.
  - Country/region
  - State/province
  - City/locality
- g) In the **Certificate Request File Name** window, enter an appropriate filename for the certificate request, specify the path and file name where you want to save your CSR, and click **Next**.
  - **Note** Make sure that you save the CSR without any extension (.txt) and remember where you save it because you need to be able to find this CSR file after. Only use Notepad to open the file.
- h) In the **Request File Summary** window, confirm that the information is correct in the **Request File Summary** window and click **Next**.
- i) In the Web Server Certificate Completion window, click Finish.

### What to do next

Submitting a CSR to the CA Server/Certificate Authority, on page 52

## **Generating a CSR – Running Windows Server 2008**

You must generate a Certificate Signing Request (CSR) on the IIS Server for Exchange, which is subsequently signed by the CA Server.

- **Step 1** From Administrative Tools, open the **Internet Information Services (IIS) Manager** window.
- **Step 2** Under Connections in the left pane of the IIS Manager, choose the Exchange Server.
- Step 3 Double-click Server Certificates.
- **Step 4** Under Actions in the right pane of the IIS Manager, choose **Create Certificate Request**.
- **Step 5** Complete the **Request Certificate** wizard:
  - a) In the **Distinguished Name Properties** window, enter the following information:
    - In the Common Name field, enter the Exchange Server hostname or IP address.
    - In the Organization field, enter your company name
    - In the Organizational Unit field, enter the organizational unit that your company belongs to.
  - b) Enter your geographic information as follows and click Next.
    - City/locality
    - State/province
    - Country/region
    - **Note** The IIS certificate Common Name that you enter is used to configure the Presence Gateway on the IM and Presence Service, and must be identical to the host (URI or IP address) you are trying to reach.

- c) In the **Cryptographic Service Provider Properties** window, accept the default Cryptographic service provider, choose **2048** for the bit length, and click **Next**.
- d) In the **Certificate Request File Name** window, enter the appropriate filename for the certificate request and click **Next**.
  - **Note** Make sure that you save the CSR without any extension (.txt) and remember where you save it because you need to be able to find this CSR file later. Only use Notepad to open the file.
- e) In the Request File Summary window, confirm that the information is correct and click Next.
- f) In the Request Certificate Completion window, click Finish.

### What to do next

Submitting a CSR to the CA Server/Certificate Authority, on page 52

## Submitting a CSR to the CA Server/Certificate Authority

We recommend that the default SSL certificate, generated for Exchange on IIS, should use the Fully Qualified Domain Name (FQDN) of the Exchange Server and be signed by a Certificate Authority that the IM and Presence Service trusts. This procedure allows the CA to sign the CSR from Exchange IIS. Perform the following procedure on your CA Server, and configure the FQDN of the Exchange Server in the:

- Exchange certificate.
- Presence Gateway field of the Exchange Presence Gateway in **Cisco Unified CM IM and Presence** Administration.

### Before you begin

Generate a CSR on IIS of the Exchange Server.

- **Step 1** Copy the certificate request file to your CA Server.
- **Step 2** Open one of the following URLs:
  - Windows 2003 or Windows 2008: http://locall\_server/certserv

or

- Windows 2003: http://127.0.0.1/certserv
- Windows 2008: http://127.0.0.1/certsrv
- Step 3 Choose Request a certificate.
- Step 4 Choose advanced certificate request.
- Step 5 Choose Submit a certificate request by using a base-64-encoded CMC or PKCS #10 file, or submit a renewal request by using a base-64-encoded PKCS #7 file.
- **Step 6** Using a text editor like Notepad, open the CSR that you generated.
- **Step 7** Copy all information from and including

### -----BEGIN CERTIFICATE REQUEST

to and including

### END CERTIFICATE REQUEST-----

- **Step 8** Paste the content of the CSR into the Certificate Request text box.
- Step 9 (Optional) By default the Certificate Template drop-down list defaults to the Administrator template, which may or may not produce a valid signed certificate appropriate for server authentication. If you have an enterprise root CA, choose the Web Server certificate template from the Certificate Template drop-down list. The Web Server certificate template may not apply, if you have already modified your CA configuration.
- Step 10 Click Submit.
- Step 11
   In the Administrative Tools window, choose Start > Administrative Tools > Certification > Authority > CA name >

   Pending Request to open the Certification Authority window. The Certificate Authority window displays the request you just submitted under Pending Requests.
- **Step 12** Right click on your request, and complete these actions:
  - Navigate to All Tasks.
  - Choose Issue.

**Step 13** Choose **Issued certificates** and verify that your certificate has been issued.

### What to do next

Downloading a Signed Certificate, on page 53

## **Downloading a Signed Certificate**

### Before you begin

[Self-signed Certificates] Submit the Certificate signing request (CSR) to the CA server.

[Third-Party Certificates] Request the CSR from your Certificate Authority.

- **Step 1** In Administrative Tools, open the Certification Authority. The Certificate Request that you issued displays in the Issued Requests area.
- **Step 2** Right click the request and choose **Open**.
- **Step 3** Choose the **Details** tab.
- Step 4 Choose Copy to File.
- **Step 5** When the **Certificate Export** wizard displays, click **Next**.
- **Step 6** Complete the **Certificate Export** wizard:
  - a) In the Export File Format window, choose Base-64 encoded X.509 and click Next.
  - b) In the **File to Export** window, enter the location where you want to store the certificate, use cert.cer for the certificate name, and choose c:\cert.cer.
  - c) In the **Certificate Export Wizard Completion** window, review the summary information, verify that the export was successful, then click **Finish**.

**Step 7** Copy or FTP the cert.cer to the computer that you use to administer the IM and Presence Service.

### What to do next

Upload of Signed Certificate onto Exchange IIS, on page 79

Upload a signed certificate for your server type:

- Uploading a Signed Certificate Running Windows 2003, on page 54
- Uploading a Signed Certificate Running Windows 2008, on page 55

### Uploading a Signed Certificate – Running Windows 2003

This procedure takes the signed CSR and uploads it onto IIS. To upload the signed certificate, perform the following steps on the computer that you use to administer the IM and Presence Service.

### Before you begin

[Self-signed Certificates] Download the signed certificate.

[Third-party Certificates] Your Certificate Authority provides you with the signed certificate.

### Step 1 From Administrative Tools, open Internet Information Services.

- Step 2 Complete the following steps in the Internet Information Services window:
  - a) Right-click **Default Web Site**.
  - b) Choose Properties.
- **Step 3** In the **Default Web Site Properties** window, complete the following steps:
  - a) Choose the **Directory Security** tab.
  - b) Choose Server Certificate.
- Step 4 When the Web Server Certificate wizard window displays, click Next.
- **Step 5** Complete the **Web Server Certificate** wizard:
  - a) In the **Pending Certificate Request** window, choose **Process the pending request and install the certificate** and click **Next**.
  - b) In the Process a Pending Request window, click Browse to locate your certificate and navigate to the correct path and filename.
  - c) In the SSL Port window, enter 443 for the SSL port and click Next.
  - d) In the Web Server Certificate Completion window, click Finish.

### Tip

If your certificate is not in the trusted certificates store, the signed CSR is not trusted. To establish trust, complete these actions:

• Under the Directory Security tab, click View Certificate.

- Choose Details > Highlight root certificate, and click View.
- Choose the Details tab for the root certificate and install the certificate.

### What to do next

Downloading a Root Certificate, on page 56

## **Uploading a Signed Certificate – Running Windows 2008**

This procedure takes the signed CSR and uploads it onto IIS. To upload the signed certificate, perform the following step on the computer that you use to administer the IM and Presence Service.

### Before you begin

[Self-signed Certificates] Download the signed certificate.

[Third-party Certificates] Your Certificate Authority provides the signed certificate.

- Step 1 From Administrative Tools, open the Internet Information Services (IIS) Manager window.
- **Step 2** Under Connections in the left pane of the IIS Manager, choose the Exchange Server.
- Step 3 Double-click Server Certificates.
- **Step 4** Under Actions in the right pane of the IIS Manager, choose **Complete Certificate Request**.
- Step 5 In the Specify Certificate Authority Response window, complete these actions:
  - a) To locate your certificate, choose the ellipsis [...].
  - b) Navigate to the correct path and filename.
  - c) Enter a user-friendly name for your certificate.
  - d) Click **Ok**. The certificate that you completed displays in the certificate list.
- **Step 6** In the **Internet Information Services** window, complete the following steps to bind the certificate:
  - a) Choose Default Web Site.
  - b) Under Actions in the right pane of the IIS Manager, choose Bindings.
- **Step 7** Complete the following steps in the **Site Bindings** window:
  - a) Choose https.
  - b) Choose **Edit**.
- **Step 8** In the **Edit Site Binding** window, complete the following steps :
  - a) Choose the certificate that you just created from the SSL certificate drop-down list. The name that you applied to the certificate displays.
  - b) Click Ok.

### What to do next

Downloading a Root Certificate, on page 56

## **Downloading a Root Certificate**

### Before you begin

Upload the Signed Certificate onto Exchange IIS.

- **Step 1** Log in to your CA Server user interface and open a web browser.
- **Step 2** Open the URL specific to your Windows platform type:
  - a) Windows Server 2003 http://127.0.0.1/certserv
  - b) Windows Server 2008 https://127.0.0.1/certsrv

### Step 3 Choose Download a CA certificate, certificate chain, or CRL.

- **Step 4** For the Encoding Method, choose **Base 64**.
- Step 5 Click Download CA Certificate.
- **Step 6** Save the certificate, **certnew.cer**, to the local disk.

### Tip

If you do not know the Subject Common Name (CN) of the root certificate, you can use an external certificate management tool to find this information. On a Windows operating system, right-click the certificate file with a .cer extension and open the certificate properties.

### What to do next

Upload a Root Certificate to the IM and Presence Service Node, on page 56

## Upload a Root Certificate to the IM and Presence Service Node

### Before you begin

- [Self-signed Certificates] Download the root certificate.
- [Third-party Certificates] Request the root certificate from your Certificate Authority. If you have a third-party CA-signed Exchange server certificate, note that you must upload all CA certificates in the certificate chain to the IM and Presence Service as a CiscoUnified Presence Trust certificate (cup-trust).

**Step 1** Use the Certificate Import Tool in **Cisco Unified CM IM and Presence Administration** to upload the certificate:

| Upload the certificate via:                                                                                                    | Actions                                                                                                    |  |  |
|----------------------------------------------------------------------------------------------------|----------------------------------------------------------------------------------------------------|--|--|
| Certificate Import Tool in <b>Cisco Unified CM IM and</b><br><b>Presence Administration</b> .                                                                                                    | <ul> <li>a. Log in to the Cisco Unified CM IM and Presence Administration</li> <li>b. Choose System &gt; Security &gt; Certificate Import Tool.</li> </ul>                                                                                                    |  |  |
| The Certificate Import tool simplifies the process of<br>installing trust certificates on the IM and Presence<br>Service and is the primary method for certificate<br>exchange. The tool allows you to specify the host and<br>port of the Exchange server and attempts to download<br>the certificate chain from the server. Once approved,<br>the tool automatically installs missing certificates.<br><b>Note</b><br>This procedure describes one way to<br>access and configure the Certificate<br>Import Tool in <b>Cisco Unified CM IM</b><br><b>and Presence Administration</b> . You can<br>also view a customized version of the<br>Certificate Import Tool in <b>Cisco Unified</b><br><b>Presence Administration</b> when you<br>configure the Exchange Presence<br>Gateway for a specific type of<br>calendaring integration (Log in to <b>Cisco<br/>Unified CM IM and Presence</b><br><b>Administration</b> and choose <b>Presence</b> ><br><b>Gateways</b> ). | <ul> <li>c. Choose IM and Presence(IM/P) Trust as the Certificate Trust Store to install the certificates. This stores the Presence Engine trust certific Exchange integration.</li> <li>d. Enter one of these values to connect with the Exchange Server: <ul> <li>IP address</li> <li>Hostname</li> <li>FQDN</li> </ul> </li> <li>The value that you enter in this Peer Server field must exactly match hostname or FQDN of the Exchange Server.</li> <li>e. Enter the port that is used to communicate with the Exchange Server. match the available port on the Exchange Server.</li> <li>f. Click Submit. After the tool finishes, it reports these states for each the Service can reach (ping) the Exchange Server. See Troubleshootin Connection Status, on page 89.</li> <li>SSL Connection/Certificate Verification Status — indicates whe Certificate Import Tool succeeded in downloading certificates fr peer server and whether or not a secure connection has been estate the IM and Presence Service and the remote server. See Trouble Connection Certificate Status, on page 90.</li> </ul> |  |  |

**Step 2** If the Certificate Import Tool indicates that certificates are missing (typically the CA certificate is missing on Microsoft servers), manually upload the CA certificate(s) using the **Cisco Unified OS Admin Certificate Management** window.

| Upload the certificate via:                                                                                                    | Ac       | tions                                                                                                    |
|----------------------------------------------------------------------------------------------------|----------|----------------------------------------------------------------------------------------------------|
| Cisco Unified IM and Presence Operating System<br>Administration                                                                                                    | a.       | Copy or FTP the <b>certnew.cer</b> certificate file to the computer that you use to your IM and Presence Service node.                                                 |
| If the Exchange Server does not provide the CA certificates during the SSL/TLS handshake, you cannot use the Certificate Import Tool to import those certificates. In this case, you must manually import                     | b.<br>c. | Log in to the <b>Cisco Unified IM and Presence Operating System Adm</b><br>user interface.<br>Choose <b>Security</b> > <b>Certificate Management</b> .                 |
| the missing certificates using the Certificate<br>Management tool in (Log in to <b>Cisco Unified IM and</b><br><b>Presence Operating System Administration</b> . Choose<br><b>Security</b> > <b>Certificate Management</b> ). | d.<br>e. | In the <b>Certificate List</b> window, choose <b>Upload Certificate/Certificate</b> Complete these actions when the <b>Upload Certificate/Certificate Chain</b> opens: |
| Security - Certificate Management).                                                                                                    |          | <ul><li>From the Certificate Name drop-down list, choose cup-trust.</li><li>Enter the root certificate name without any extension.</li></ul>                           |
|                                                                                                    | f.<br>g. | Click <b>Browse</b> and choose <b>certnew.cer</b> .<br>Click <b>Upload File</b> .                                                                                      |

**Step 3** Return to the Certificate Import Tool (Step 1, on page 56) and verify that all status tests succeed.

Step 4Restart the CiscoPresence Engine and SIP Proxy service after you upload all Exchange trust certificates. Log in to the<br/>Cisco Unified IM and Presence Serviceability user interface. Choose Tools > Control Center - Feature Services.

### Tips

The IM and Presence Service allows you to upload Exchange Server trust certificates with or without a Subject Common Name (CN).

### What to do next

IM and Presence Calendar Integration Task Flow, on page 63

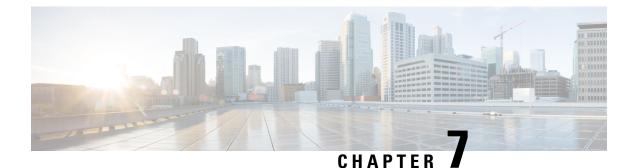

## **Configure Microsoft Office 365**

- Microsoft Office 365 Calendar Integration, on page 59
- Microsoft Office 365 Calendar Integration Task Flow, on page 59

## **Microsoft Office 365 Calendar Integration**

You can configure the IM and Presence Service to integrate with a hosted Office 365 server for Microsoft Outlook calendaring integration. When this feature is configured, the IM and Presence Service pulls user calendar information from the Office 365-hosted Microsoft Outlook and displays it as a part of an IM and Presence user's presence status. If the user's Outlook indicates that the user is in a meeting that status displays in the user's presence status.

This integration has been tested successfully with 15,000 IM and Presence users system, where 5,000 users have a meeting at the top of the hour.

## **Microsoft Office 365 Calendar Integration Task Flow**

Complete these tasks to configure your Microsoft Office 365 deployment for calendar integration between the IM and Presence Service and Microsoft Outlook.

|        | Command or Action                                                        | Purpose                                                                                                    |
|--------|--------------------------------------------------------------------------|----------------------------------------------------------------------------------------------------|
| Step 1 | Configure Office 365 Permissions for Calendar Integration,<br>on page 59 | Configure the Office 365 server with impersonation<br>permissions to allow IM and Presence users to pull calendar<br>information from Microsoft Outlook. |
| Step 2 | Upload Microsoft Certificates to IM and Presence Service,<br>on page 60  | Download the Microsoft certificates that will be required<br>for integration with the IM and Presence Service.                                           |

### Procedure

## **Configure Office 365 Permissions for Calendar Integration**

Use this procedure on the Office 365 server to configure permissions for IM and Presence calendar integration. To integrate with the IM and Presence Service, you must assign the **ApplicationImpersonation** admin role for Discovery Management.

### Before you begin

This procedure assumes that you have already set up your Office365 deployment. For Office365 configuration, see your Microsoft documentation.

- **Step 1** Log in to Office 365.
- Step 2 Click the Admin icon
- **Step 3** In the left navigation bar, select the **Admin Center** tab (bottom left) and click **Exchange**.
- Step 4 Under Permissions select Admin roles.
- Step 5 Select Discovery Management.
- **Step 6** Click the Pencil icon to edit the role assignments.
- **Step 7** Add the **ApplicationImpersonation** role by doing the following:
  - a) Under Roles click +.
  - b) Select ApplicationImpersonation and click Add.
  - c) Click **OK**.
- **Step 8** Assign a user as a member of the ApplicationImpersonation role:
  - a) Under Members click +.
  - b) Select the user account that you want to add and click Add.
  - c) Click OK.
- Step 9 Click Save.

### What to do next

Upload Microsoft Certificates to IM and Presence Service, on page 60

### **Upload Microsoft Certificates to IM and Presence Service**

For the IM and Presence Service and the Office 365 deployment to communicate, you must install the Microsoft certificates on the IM and Presence Service.

**Step 1** Download an Office 365 root certificate, and intermediate certificate:

 The following site lists all of the root and intermediate certificates that Office 365 supports: https://support.office.com/ en-us/article/office-365-certificate-chains-0c03e6b3-e73f-4316-9e2b-bf4091ae96bb

**Step 2** Upload all certificates to the **cup-trust** and **tomcat-trust** stores on the IM and Presence Service.

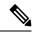

**Note** For additional details on certificates with the IM and Presence Service, refer to the "Security Configuration on IM and Presence Service" chapter of the *Configuration and Administration Guide for IM and Presence Service*.

### What to do next

IM and Presence Calendar Integration Task Flow, on page 63

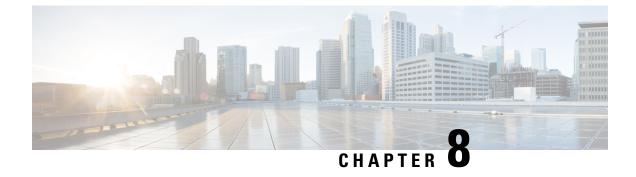

## **Configure the IM and Presence Service**

• IM and Presence Calendar Integration Task Flow, on page 63

## **IM and Presence Calendar Integration Task Flow**

Complete these tasks on the IM and Presence Service to set up calendar integration with Microsoft Outlook for either of the following Microsoft deployments:

- · An on-premise Microsoft Exchange server
- A hosted Microsoft Office 365 server

|        | Command or Action                                                                                                    | Purpose                                                                                                    |
|--------|----------------------------------------------------------------------------------------------------|----------------------------------------------------------------------------------------------------|
| Step 1 | Configure a Presence Gateway, on page 64                                                                                                    | On the IM and Presence server configure the Exchange server or Office 365 server as a Presence Gateway.                                                                                                    |
| Step 2 | Configure Pull Interval for Office 365 Integration, on page 65                                                                                                    | (Office 365 only) Configure the interval schedule by which<br>the IM and Presence Service pulls calendar information<br>from Office 365. The default value is 60 minutes.                                                                                                    |
| Step 3 | Configure Service Parameters for Exchange Integration,<br>on page 66                                                                                                    | (Exchange only) Configure optional service parameters that<br>outline the calendar sync interaction with the Microsoft<br>Exchange server.                                                                                                    |
| Step 4 | Restart the Cisco Presence Engine, on page 67                                                                                                    | If you edited any service parameters, restart the Cisco<br>Presence Engine service.                                                                                                    |
| Step 5 | <ul> <li>Enable calendaring for users using one of the following procedures:</li> <li>Enable Calendaring for LDAP Synchronized Users, on page 68</li> <li>Enable Calendar Integrations by Bulk, on page 69</li> <li>Enable Calendar Integration for a User, on page 70</li> </ul> | <ul> <li>Select the procedure that fits your needs:</li> <li>If you have not yet completed an LDAP sync, enable calendaring via the LDAP sync.</li> <li>Otherwise, use the Bulk Administration Tool to configure calendaring for a large number of users.</li> <li>Or enable the feature on a user by user basis.</li> </ul> |

### Procedure

## **Configure a Presence Gateway**

Use this procedure to configure a Presence Gateway to set up calendar integration with Microsoft Outlook. You can assign either a Microsoft Exchange server or an Office 365 server as the Presence Gateway.

- **Step 1** From Cisco Unified CM IM and Presence Administration, choose **Presence** > **Gateways**.
- Step 2 Click Add New.
- **Step 3** From the **Presence Gateway Type** field, choose one of the following options:
  - a) Select **Exchange EWS Server**, if you are integrating with an on-premise Exchange server.
    - b) Select Office 365 Server, if you are integrating with a hosted Office 365 server.

If you choose **Office 365 Server**, then you need to choose an **Authentication Type** from the drop-down list, by choosing either **Basic** or **OAuth**.

Note • The fields Application (client) ID, Directory (tenant) ID, and Client Secret are applicable only if you choose the Authentication Type as OAuth.

See section Office 365 Pre-Configuration for Authentication type OAuth, on page 65 to configure the fields **Application (client) ID, Directory (tenant) ID, Client Secret**, to set application permissions and grant admin consent.

**Note** This note is applicable from release 12.5(1)SU8 onwards.

The **Basic** Authentication Type for Office 365 server is deprecated. Please re-configure the Authentication Type with the default option **OAuth** from 12.5(1)SU8 onwards.

- **Step 4** In the **Description** field, enter a description that will help you to distinguish the presence gateway instance.
- Step 5In the Presence Gateway field, enter the fully qualified domain name or IP address of the Presence Gateway server.<br/>This value must match the server address that is displayed in the Subject Common Name (CN) or Subject Alternate<br/>Name field of the server certificate.
- **Step 6** In the Account Name field, enter the account name to access the server.
- **Step 7** Enter the password that the account uses to access the server in both the **Account Password** and **Confirm Password** fields.
- **Step 8** In the **HTTP/HTTPS Proxy URL** field, assign HTTP/HTTPS Proxy server details, if the **Presence Gateway Type** is **Office 365 Server** and IM and Presence Service doesn't have access to Office 365Server.
- **Step 9** In the **HTTP/HTTPS Proxy Username** field, enter the user name to access the HTTP/HTTPS proxy server.
- **Step 10** In the **HTTP/HTTPS Proxy Password** field, enter the password for the user name provided for HTTP/HTTPS proxy server.
- **Step 11** Complete the remaining fields in the **Presence Gateway Settings** window. For more information on the fields and settings, see the online help.
- Step 12 Click Save.

### What to do next

You can configure optional parameters for your Microsoft integration type:

Configure Pull Interval for Office 365 Integration, on page 65

Configure Service Parameters for Exchange Integration , on page 66

## **Office 365 Pre-Configuration for Authentication type OAuth**

Use this procedure to configure the Presence Gateway Authentication Type as OAuth.

You need to follow the steps mentioned in the procedure to fetch the Application (client) ID, Directory (tenant) ID and Client Secret, to set application permission and to grant admin consent from Microsoft Azure portal.

| Step 1 | Log in to Microsoft Azure | portal: http: | s://portal | l.azure.com |
|--------|---------------------------|---------------|------------|-------------|
|--------|---------------------------|---------------|------------|-------------|

**Step 2** Register the new Application and fetch **Application (client) ID** and **Directory (tenant) ID** by following the steps available at: https://docs.microsoft.com/en-gb/azure/active-directory/develop/ quickstart-register-app#register-a-new-application-using-the-azure-portal.

**Step 3** To create the **Client Secret**, under **Manage**, click **Certificates & Secrets > New Client Secret**.

**Note** If you choose **Presence Gateway Type** as **Office 365 Server** and **Authentication Type** as **OAuth**, use the same values to configure the Application (client) ID, Directory (tenant) ID and Client Secret fields on IM and Presence during the Presence Gateway configuration.

- Step 4 Click Manage > API Permissions > Add a permission, and choose Office 365 Exchange Online under APIs my organization uses.
- Step 5 To add an application permission, select Application permissions > Permission, check the check box full\_access\_as\_app and click Add permissions.
- **Step 6** To grant admin consent, click **Manage** > **API permissions**.
- Step 7 Under Grant consent, click Grant admin consent for "registered Azure Active Directory" and choose Yes.
- **Step 8** Check if there is a green tick mark against **Status** column for **full\_access\_as\_app** permission.

## **Configure Pull Interval for Office 365 Integration**

Use this procedure to configure the interval period following which the IM and Presence Service pulls calendar information from Office 365.

- **Step 1** From Cisco Unified CM IM and Presence Administration, choose **System > Service Parameters**.
- Step 2 From the Server drop-down, choose the IM and Presence publisher node.
- Step 3 From the Service drop-down, choose Cisco Presence Engine.
- **Step 4** Configure an interval, in minutes for the **Office 365 Calendar Information Pull Interval** service parameter. The default is 60 minutes.
- Step 5 Click Save.

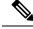

Note The IM and Presence Service pulls information from Office 365 at scheduled intervals as specified by the Office 365 Calendar Information Pull Interval service parameter (default value is 60 minutes). However, there is no mechanism for pushing information from Office 365 to the IM and Presence Service. As a result, if a non-scheduled Presence update occurs in Office 365 between scheduled pulls (for example, an ad hoc meeting), the results do not register with the IM and Presence Service until after the next scheduled pull.

#### What to do next

Enable calendaring for IM and Presence Service users. To enable the feature for a large number of users at once, you can use either an LDAP sync for users whom are synced from an external LDAP directory, or the Bulk Administration Tool for non-LDAP users. Otherwise, you can enable the feature for users on an individual basis.

- Enable Calendaring for LDAP Synchronized Users, on page 68
- Enable Calendar Integrations by Bulk, on page 69
- Enable Calendar Integration for a User, on page 70

## **Configure Service Parameters for Exchange Integration**

Use this optional procedure to configure optional service parameters for Outlook calendar integration with a Microsoft Exchange server. The default values may be sufficient for many parameters.

- **Step 1** From Cisco Unified CM IM and Presence Administration, choose **System > Service Parameters**.
- **Step 2** From the **Server** drop-down, choose the IM and Presence publisher node.
- Step 3 From the Service drop-down, choose Cisco Presence Engine.
- **Step 4** Under **Calendaring Configuration**, configure values for the following parameters:

#### Table 16: Service Parameters for Exchange Integration

| Service Parameter                    | Description                                                                                                    |
|--------------------------------------|----------------------------------------------------------------------------------------------------|
| Microsoft Exchange Notification Port | The port number that the Presence Engine will listen on for incoming notifications from the Exchange server. UDP is used for WebDav and TCP is used for EWS (Exchange Web Services). Possible values are 1024-65535 with a default value of 50020.                                                                                                    |
| Calendar Spread (seconds)            | This parameter specifies the range of duration in seconds. Each user will be assigned an offset duration by a hash. The duration will determine the number of seconds after the top-of-minute that meeting transitions will be sent. The duration can be shortened for smaller numbers of users (approx. users / $100 =$ seconds). It is used for WebDav and EWS (Exchange Web Services). The range of values is 0-59 with a default value of 50 seconds. |
| Exchange Timeout (seconds)           | This parameter specifies the duration, in seconds, before a request made to an Exchange server times out. This change requires a restart of the Cisco Presence Engine. The range of possible values is 1 - 20 with a default value of 3 seconds.                                                                                                    |

| Service Parameter              | Description                                                                                                    |
|--------------------------------|----------------------------------------------------------------------------------------------------|
| Exchange Queue                 | This parameter specifies the maximum length of the Exchange request queue.<br>If a request is made and the queue length is exceeded, the request will fail and<br>a recovery procedure will be initiated. This change requires a restart of the Cisco<br>Presence Engine. Possible values are 1-5000 with a default value of 2200.                                                                                            |
| Exchange Threads               | This parameter specifies the number of threads that are used to service Exchange requests. You can increase this value if there are a large number of users (for example, 5000) or if some Exchange transactions take longer than 3 seconds. If calendar integration is disabled, set this parameter to 1. This change requires a restart of the Cisco Presence Engine. Possible values are 1-100 with a default value of 60. |
| EWS Status Frequency (minutes) | This parameter specifies how often notification messages are sent from the Exchange server when EWS (Exchange Web Services) is used. The duration is in minutes. Possible values are 10 - 1440 with a default value of 60.                                                                                                    |

Step 5 Click Save.

#### What to do next

Restart the Cisco Presence Engine, on page 67

## **Restart the Cisco Presence Engine**

If you changed the values for any of the Calendaring Configuration service parameters, restart the Cisco Presence Engine service.

- **Step 1** From Cisco Unified IM and Presence Serviceability, choose **Tools** > **Control Center Feature Services**.
- Step 2 From the Server drop-down, choose the IM and Presence server and click Go.
- Step 3 Under IM and Presence Services, select Cisco Presence Engine and click Restart.

#### What to do next

Enable calendaring for IM and Presence Service users. To enable the feature for a large number of users at once, you can use an LDAP sync if users are synced from an external LDAP directory, or the Bulk Administration Tool for non-LDAP users. Otherwise, you can enable the feature for users on an individual basis.

- Enable Calendaring for LDAP Synchronized Users, on page 68
- Enable Calendar Integrations by Bulk, on page 69
- Enable Calendar Integration for a User, on page 70

## **Enable Calendaring for LDAP Synchronized Users**

Complete these tasks to enable calendaring via the initial LDAP directory sync. You can use the initial LDAP sync to enable calendaring for users synced from the LDAP directory.

#### Procedure

|        | Command or Action                                                | Purpose                                                                                                  |
|--------|------------------------------------------------------------------|----------------------------------------------------------------------------------------------------|
| Step 1 | Add Calendar Integration to a Feature Group Template, on page 68 | Assign calendaring to a feature group template.                                                          |
| Step 2 | Add Feature Group Template to LDAP Sync, on page 68              | Assign your calendaring-enabled feature group template to<br>an LDAP directory sync and complete a sync. |

#### Add Calendar Integration to a Feature Group Template

Use this procedure to assign Microsoft Outlook calendaring integration to a feature group template. You can use the template to configure Outlook calendar integration for all users synchronized from an LDAP directory

**Note** You can only add or edit feature group template settings for an LDAP directory that has not yet been synced. If the directory is already synced, use Enable Calendar Integrations by Bulk, on page 69 instead.

- **Step 1** From Cisco Unified CM Administration, choose **User Management** > **User Phone/Add** > **Feature Group Template**.
- **Step 2** Complete one of the following steps:
  - Click Add New to create a new template.
  - Click Find and select an existing template
- **Step 3** Check the **Enable User for Unified CM IM and Presence** check box
- **Step 4** Check the **Include meeting information in Presence** check box
- **Step 5** Complete the remaining fields in the **Feature Group Template** configuration window. For help with the fields and their settings, see the online help.
- Step 6 Click Save.

#### What to do next

Add Feature Group Template to LDAP Sync, on page 68

#### Add Feature Group Template to LDAP Sync

Use this procedure to assign the calendaring-enabled feature group template that you just created to an LDAP Directory sync. This will allow you to enable Outlook calendar integration for all users synced from this LDAP Directory.

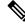

**Note** You can only add a feature group template to an LDAP directory that has not yet been synced. If the directory is already synced, use Enable Calendar Integrations by Bulk, on page 69 instead.

#### Before you begin

Add Calendar Integration to a Feature Group Template, on page 68

| Step 1 | From Cisco Unified CM Administration choose System > LDAP > LDAP Directory.                                                                         |
|--------|----------------------------------------------------------------------------------------------------|
| Step 2 | Click Find and select an existing LDAP Directory.                                                                                                   |
| Step 3 | From the <b>Feature Group Template</b> drop-down menu, select the calendaring-enabled feature group template that you created in the previous task. |
| Step 4 | Complete the remaining fields in the <b>LDAP Directory</b> window. For help with the fields and their settings, see the online help.                |
| Step 5 | Click Save.                                                                                                    |
| Step 6 | Click Perform Full Sync Now.                                                                                                    |

## **Enable Calendar Integrations by Bulk**

Use Bulk Administration to enable calendar integration for a large number of users in a single operation.

| Step 1 | On a Cisc                                                                             | o Unified Communications Manager node, log in to the Cisco Unified CM Administration user interface.                                               |  |  |
|--------|---------------------------------------------------------------------------------------|----------------------------------------------------------------------------------------------------|--|--|
| Step 2 | 2 Enabling calendar integrations in bulk can be performed from the following windows: |                                                                                                    |  |  |
|        | a) <b>Bulk</b>                                                                        | Administration > Users > Insert Users.                                                                                                    |  |  |
|        | b) Bulk                                                                               | Administration $>$ Users $>$ Update Users $>$ Query.                                                                                               |  |  |
|        | c) Bulk                                                                               | Administration > Users > Update Users > Custom File.                                                                                               |  |  |
|        | Note                                                                                  | For information on the different types of update options, refer to the <i>Bulk Administration Guide for Cisco Unified Communications Manager</i> . |  |  |
| Step 3 |                                                                                       | d users for whom you want to enable calendar integration, make sure that the following end user configuration re checked:                          |  |  |
|        | • Enal                                                                                | ble User for Unified CM IM and Presence                                                                                                    |  |  |
|        | • Inclu                                                                               | ide meeting information in Presence                                                                                                    |  |  |
| Step 4 | If you are                                                                            | updating from a csv file, in the appropriate Users area, choose a File Name.                                                                       |  |  |
|        | Note                                                                                  | Click View Sample File for the correct file format.                                                                                                |  |  |
| Step 5 | Click Ru                                                                              | n Immediately or Run Later.                                                                                                    |  |  |
| Step 6 | Click Sub                                                                             | omit.                                                                                                    |  |  |
| -      |                                                                                       |                                                                                                    |  |  |

## **Enable Calendar Integration for a User**

Use this procedure to enable calendar integration for an IM and Presence Service user.

- **Step 1** Log in to the **Cisco Unified CM Administration** user interface.
- **Step 2** Choose User Management > End User.
- **Step 3** Click **Find** and select an end user.
- **Step 4** Check the **Enable User for Unified CM IM and Presence** check box.
- **Step 5** Check the **Include meeting information in presence** check box.
- Step 6 Click Save.

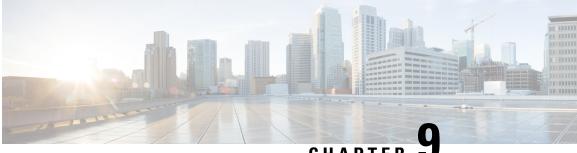

CHAPTER J

## Configure IM and Presence Service for Calendar Integration

- Configure a Presence Gateway for Microsoft Exchange Integration , on page 71
- SAN and Wildcard Certificate Support, on page 73
- Configure Secure Certificate Exchange Between the IM and Presence Service and Microsoft Exchange, on page 74
- Enabling Calendar Integration, on page 83
- [Optional] Configure the Frequency of Exchange Calendar Notifications Sent Over Exchange Web Services, on page 84
- [Optional] Configure the Microsoft Exchange Notification Port, on page 85
- [Optional] Configuring the Duration Range of Microsoft Exchange Calendar Notifications, on page 86
- Other Microsoft Exchange Calendaring Parameters, on page 87
- Out of Office Presence Status, on page 87

## Configure a Presence Gateway for Microsoft Exchange Integration

You must configure an Exchange Server (Microsoft Outlook) as a Presence Gateway for calendaring information exchange. The Exchange gateway enables the IM and Presence Service node to reflect the availability information of the user on a per-user basis.

When you configure the Presence Gateway, you can use one of the following values to connect the Exchange Server:

- FQDN (resolvable by DNS)
- IP address

When configuring your Exchange Web Services (EWS) Presence Gateway for Exchange integration through the **Cisco Unified CM IM and Presence Administration** user interface, note the following:

- You can add, update, or delete *one or more* EWS servers with no maximum limit. However, the Troubleshooter on the **Presence Gateway Configuration** window is designed to only verify and report status of the first 10 EWS servers that you configure.
- EWS Server gateways share the Impersonation Account credentials (Account Name and Password) that you configure for the first EWS Server Gateway. If you change the credentials for one EWS Server Gateway, the credentials change accordingly on all of the configured EWS gateways.

• You must restart the Cisco Presence Engine after you add, update, or delete one or more EWS servers for your configuration changes to take effect. If you add multiple EWS servers one after another, you can restart the Cisco Presence Engine once to effect all your changes simultaneously.

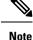

- For SAN certificates, the protected host must be contained in the list of hostnames/IP addresses in the Subject Alternative Name field.
- When you are configuring the Presence Gateway, the Presence Gateway field must exactly match the protected host listed in the Subject Alternative Name field.

# Configure Exchange 2007, 2010, or 2013 as a Presence Gateway over Exchange Web Services

#### Before you begin

Before you configure a Presence Gateway, you must upload a valid certificate chain to the IM and Presence Service.

If the connection to the Microsoft Exchanger server is over IPv6, ensure that the enterprise parameter is configured for IPv6 and that Eth0 is set for IPv6 on each IM and Presence Service node in the deployment. For information about configuring IPv6 on IM and Presence Service, see the *Configuration and Administration of IM and Presence Service on Cisco Unified Communications Manager*.

- **Step 1** Log in to the **Cisco Unified CM IM and Presence Administration** user interface.
- Step 2 Choose Presence > Gateways.
- Step 3 Click Add New.
- **Step 4** Choose **Exchange -- EWS Server** for the Presence Gateway Type.

For configuration changes to take effect, you must restart the Cisco Presence Engine after you add, update, or delete one or more EWS servers. If you add multiple EWS servers one after another, you can restart the Cisco Presence Engine once to effect all your changes simultaneously.

- **Step 5** Enter a meaningful description in the **Description** field that helps you to distinguish between Presence Gateway instances when you have configured more than one type of gateway.
- **Step 6** For the Presence Gateway field, enter the server location for the Presence Gateway and ensure that it matches the Subject Common Name (CN) or is present in the Subject Alternative Name field of the Exchange Server certificate. One of these values must be used to connect with the Exchange Server:
  - FQDN
  - IP address

To configure a Presence Gateway for use with a Wildcard Certificate, the node location value that you specify must be part of the subdomain that is protected by the Wildcard Certificate. For example, if a Wildcard Certificate protects the subdomain \*.imp.cisco.com, you must enter a node value of *server\_name.imp.cisco.com* in the Presence Gateway field.

|         | Note      | If you enter a FQDN, it must match the Subject Common Name (CN) or match one of the protected hosts in the Subject Alternative Name field on the Exchange Server leaf certificate in the certificate chain. The FQDN must resolve to the address that services the request and uses the certificate. |
|---------|-----------|----------------------------------------------------------------------------------------------------|
|         |           | For IPv6, the IPv6 address you enter must match the value that is entered in the SAN field of the Exchange Server certificate.                                                                                                    |
| Step 7  |           | name of the Impersonation account that the IM and Presence Service uses to connect to the Exchange Server,<br>ne form of a User Principal Name (for example, user@domain), or a Down-Level Logon Name (for example,<br>ser).                                                                         |
| Step 8  | Enter the | Exchange Account Password required for the IM and Presence Service to connect to the Exchange Server.<br>password again to confirm it. This value must match the Account Password of the previously configured<br>n the Exchange Server.                                                             |
| Step 9  |           | port that is used to connect with the Exchange Server. The IM and Presence Service integration with Exchange er a secure HTTP connection. Cisco recommends that you use port 443 (default port) and not change to other                                                                              |
| Step 10 | Click Sav | e.                                                                                                    |
| Step 11 | Confirm t | he Exchange Server status is showing green for:                                                                                                    |
|         | • Excl    | nange Reachability (pingable)                                                                                                    |
|         | • Excl    | nange SSL Connection/Certification Verification                                                                                                    |

#### What to do next

After you configure the Exchange Presence Gateway, verify the following:

- Did the connection between the IM and Presence Service and the Exchange Server succeed? The Exchange Server Status area in the Presence Gateway Configuration window reports the connection status. If you need to take corrective action, see Troubleshooting Exchange Server Connection Status, on page 89.
- Is the status of the Exchange SSL certificate chain correct (verified)? The Exchange Server Status area in the **Presence Gateway Configuration** window indicates if there is a certificate Subject CN mismatch. If you need to take corrective action, see Troubleshooting SSL Connection Certificate Status, on page 90.

## SAN and Wildcard Certificate Support

The IM and Presence Service uses X.509 certificates for secure calendaring integration with Microsoft Exchange. The IM and Presence Service supports SAN and wildcard certificates, along with standard certificates.

SAN certificates allow multiple hostnames and IP addresses to be protected by a single certificate, by specifying a list of hostnames, IP addresses, or both in the X509v3 Subject Alternative Name field.

Wildcard certificates allow a domain and unlimited sub-domains to be represented by specifying an asterisk (\*) in the domain name. Names may contain the wildcard character \* which is considered to match any single domain name component. For example, \*.a.com matches foo.a.com but not bar.foo.a.com.

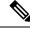

Note

For SAN certificates, the protected host must be contained in the list of hostnames/IP addresses in the Subject Alternative Name field. When you configure the Presence Gateway, the Presence Gateway field must exactly match the protected host listed in the Subject Alternative Name field.

Wildcards can be placed in the Common Name (CN) field for standard certificates, and in the Subject Alternative Name field for SAN certificates.

## Configure Secure Certificate Exchange Between the IM and Presence Service and Microsoft Exchange

## How to Install the Certificate Authority Service

Although the Certificate Authority (CA) can run on the Exchange Server, we recommend that you use a different Windows Server as a CA to provide extended security for third-party certificate exchanges.

- Installing a CA on Windows Server 2003, on page 49
- Installing a CA on Windows Server 2008, on page 49

#### Installing a CA on Windows Server 2003

#### Before you begin

- In order to install the CA you must first install Internet Information Services (IIS) on a Windows Server 2003 computer. IIS is not installed with the default Windows 2003 installation.
- Ensure that you have Windows Server disc 1 and SP1 discs.
- **Step 1** Choose **Start > Control Panel > Add or Remove Programs**.
- Step 2 In the Add or Remove Programs window, choose Add/Remove Windows Components.
- **Step 3** Complete the **Windows Component** wizard:
  - a) In the **Windows Components** window, check the check box for **Certificate Services** and click **Yes** when the warning displays about domain partnership and computer renaming constraints.
  - b) In the CA Type window, choose Stand-alone Root CA and click Next.
  - c) In the **CA Identifying Information** window, enter the name of the server in the Common Name field for the CA Server. If there is no DNS, type the IP address and click **Next**.
    - **Note** Remember that the CA is a third-party authority. The common name of the CA should not be the same as the common name used to generate a CSR.
  - d) In the **Certificate Database Settings** window, accept the default settings and click **Next**.
- **Step 4** Click **Yes** when you are prompted to stop Internet Information Services.
- **Step 5** Click **Yes** when you are prompted to enable Active Server Pages (ASP).
- **Step 6** Click **Finish** after the installation process completes.

#### What to do next

Generating a CSR – Running Windows Server 2003, on page 50

#### Installing a CA on Windows Server 2008

- **Step 1** Choose **Start > Administrative Tools > Server Manager**.
- **Step 2** In the console tree, choose **Roles**.
- Step 3 Choose Action > Add Roles.
- **Step 4** Complete the **Add Roles** wizard:
  - a) In the Before You Begin window, ensure that you have completed all prerequisites listed and click Next.
  - b) In the Select Server Roles window, check the check box for Active Directory Certificate Services and click Next.
  - c) In the Introduction Window window, click Next.
  - d) In the Select Role Services window, check these check boxes and click Next.
    - Certificate Authority
    - Certificate Authority Web Enrollment
    - Online Responder
  - e) In the **Specify Setup Type** window, click **Standalone**.
  - f) In the Specify CA Type window, click Root CA.
  - g) In the Set Up Private Key window, click Create a new private key.
  - h) In the **Configure Cryptography for CA** window, choose the default cryptographic service provider.
  - i) In the Configure CA Name window, enter a common name to identify the CA.
  - j) In the **Set Validity Period** window, set the validity period for the certificate generated for the CA.
    - **Note** The CA issues valid certificates only up to the expiration date that you specify.
  - k) In the **Configure Certificate Database** window, choose the default certificate database locations.
  - 1) In the Confirm Installation Selections window, click Install.
  - m) In the Installation Results window, verify that the Installation Succeeded message displays for all components and click Close.
    - **Note** The Active Directory Certificate Services is now listed as one of the roles on the Server Manager.

#### What to do next

Generating a CSR - Running Windows Server 2008, on page 51

## Generation of a CSR on IIS of a Microsoft Exchange Server

#### Generating a CSR – Running Windows Server 2003

You must generate a Certificate Signing Request (CSR) on the IIS Server for Exchange, which is subsequently signed by the CA Server. If the Certificate has the Subject Alternative Name (SAN) field populated, it must match the Common Name (CN) of the certificate.

#### Before you begin

[Self-signed Certificates] Install the certificate CA service if required.

- **Step 1** From Administrative Tools, open **Internet Information Services**.
  - a) Right-click **Default Web Site**.
    - b) Choose Properties.
- **Step 2** Choose the **Directory Security** tab.
- Step 3 Choose Server Certificate.
- **Step 4** Click **Next** when the **Web Server Certificate** wizard displays.
- **Step 5** Complete the **Server Certificate** wizard:
  - a) In the Server Certificate window, choose Create a new certificate and click Next.
  - b) In the **Delayed or Immediate Request** window, choose **Prepare the request now, but send it later** and click **Next**.
  - c) In the Name and Security Settings window, accept the Default Web Site certificate name, choose 1024 for the bit length, and click Next.
  - d) In the **Organization Information** window, enter your Company name in the Organization field, the organizational unit of your company in the Organizational Unit field, and click **Next**
  - e) In the Your Site's Common Name window, enter the Exchange Server hostname or IP address and click Next.
    - **Note** The IIS certificate Common Name that you enter is used to configure the Presence Gateway on the IM and Presence Service, and must be identical to the Host (URI or IP address) you are trying to reach.
  - f) In the Geographical Information window, enter your geographical information, as follows, and click Next.
    - Country/region
    - State/province
    - · City/locality
  - g) In the **Certificate Request File Name** window, enter an appropriate filename for the certificate request, specify the path and file name where you want to save your CSR, and click **Next**.
    - **Note** Make sure that you save the CSR without any extension (.txt) and remember where you save it because you need to be able to find this CSR file after. Only use Notepad to open the file.
  - h) In the **Request File Summary** window, confirm that the information is correct in the **Request File Summary** window and click **Next**.
  - i) In the Web Server Certificate Completion window, click Finish.

#### What to do next

Submitting a CSR to the CA Server/Certificate Authority, on page 52

#### Generating a CSR – Running Windows Server 2008

You must generate a Certificate Signing Request (CSR) on the IIS Server for Exchange, which is subsequently signed by the CA Server.

- Step 1 From Administrative Tools, open the Internet Information Services (IIS) Manager window.
- **Step 2** Under Connections in the left pane of the IIS Manager, choose the Exchange Server.
- Step 3 Double-click Server Certificates.
- **Step 4** Under Actions in the right pane of the IIS Manager, choose **Create Certificate Request**.
- Step 5 Complete the Request Certificate wizard:
  - a) In the Distinguished Name Properties window, enter the following information:
    - In the Common Name field, enter the Exchange Server hostname or IP address.
    - In the Organization field, enter your company name
    - In the Organizational Unit field, enter the organizational unit that your company belongs to.
  - b) Enter your geographic information as follows and click Next.
    - City/locality
    - State/province
    - Country/region
    - **Note** The IIS certificate Common Name that you enter is used to configure the Presence Gateway on the IM and Presence Service, and must be identical to the host (URI or IP address) you are trying to reach.
  - c) In the **Cryptographic Service Provider Properties** window, accept the default Cryptographic service provider, choose **2048** for the bit length, and click **Next**.
  - d) In the **Certificate Request File Name** window, enter the appropriate filename for the certificate request and click **Next**.
    - **Note** Make sure that you save the CSR without any extension (.txt) and remember where you save it because you need to be able to find this CSR file later. Only use Notepad to open the file.
  - e) In the Request File Summary window, confirm that the information is correct and click Next.
  - f) In the Request Certificate Completion window, click Finish.

#### What to do next

Submitting a CSR to the CA Server/Certificate Authority, on page 52

## Submitting a CSR to the CA Server/Certificate Authority

We recommend that the default SSL certificate, generated for Exchange on IIS, should use the Fully Qualified Domain Name (FQDN) of the Exchange Server and be signed by a Certificate Authority that the IM and Presence Service trusts. This procedure allows the CA to sign the CSR from Exchange IIS. Perform the following procedure on your CA Server, and configure the FQDN of the Exchange Server in the:

- Exchange certificate.
- Presence Gateway field of the Exchange Presence Gateway in **Cisco Unified CM IM and Presence** Administration.

#### Before you begin

Generate a CSR on IIS of the Exchange Server.

- **Step 1** Copy the certificate request file to your CA Server.
- **Step 2** Open one of the following URLs:
  - Windows 2003 or Windows 2008: http://locall\_server/certserv
  - or
- Windows 2003: http://127.0.0.1/certserv
- Windows 2008: http://127.0.0.1/certsrv
- Step 3 Choose Request a certificate.
- Step 4 Choose advanced certificate request.
- Step 5 Choose Submit a certificate request by using a base-64-encoded CMC or PKCS #10 file, or submit a renewal request by using a base-64-encoded PKCS #7 file.
- **Step 6** Using a text editor like Notepad, open the CSR that you generated.
- **Step 7** Copy all information from and including

#### -----BEGIN CERTIFICATE REQUEST

to and including

#### END CERTIFICATE REQUEST-----

- **Step 8** Paste the content of the CSR into the Certificate Request text box.
- Step 9 (Optional) By default the Certificate Template drop-down list defaults to the Administrator template, which may or may not produce a valid signed certificate appropriate for server authentication. If you have an enterprise root CA, choose the Web Server certificate template from the Certificate Template drop-down list. The Web Server certificate template may not apply, if you have already modified your CA configuration.
- Step 10 Click Submit.
- Step 11
   In the Administrative Tools window, choose Start > Administrative Tools > Certification > Authority > CA name >

   Pending Request to open the Certification Authority window. The Certificate Authority window displays the request you just submitted under Pending Requests.
- **Step 12** Right click on your request, and complete these actions:
  - Navigate to All Tasks.
  - Choose Issue.
- **Step 13** Choose **Issued certificates** and verify that your certificate has been issued.

#### What to do next

Downloading a Signed Certificate, on page 53

## **Downloading a Signed Certificate**

#### Before you begin

[Self-signed Certificates] Submit the Certificate signing request (CSR) to the CA server.

[Third-Party Certificates] Request the CSR from your Certificate Authority.

- **Step 1** In Administrative Tools, open the Certification Authority. The Certificate Request that you issued displays in the Issued Requests area.
- **Step 2** Right click the request and choose **Open**.
- **Step 3** Choose the **Details** tab.
- Step 4 Choose Copy to File.
- Step 5 When the Certificate Export wizard displays, click Next.
- **Step 6** Complete the **Certificate Export** wizard:
  - a) In the Export File Format window, choose Base-64 encoded X.509 and click Next.
  - b) In the **File to Export** window, enter the location where you want to store the certificate, use cert.cer for the certificate name, and choose c:\cert.cer.
  - c) In the **Certificate Export Wizard Completion** window, review the summary information, verify that the export was successful, then click **Finish**.
- **Step 7** Copy or FTP the cert.cer to the computer that you use to administer the IM and Presence Service.

#### What to do next

Upload of Signed Certificate onto Exchange IIS, on page 79

Upload a signed certificate for your server type:

- Uploading a Signed Certificate Running Windows 2003, on page 54
- Uploading a Signed Certificate Running Windows 2008, on page 55

## **Upload of Signed Certificate onto Exchange IIS**

#### Uploading a Signed Certificate – Running Windows 2003

This procedure takes the signed CSR and uploads it onto IIS. To upload the signed certificate, perform the following steps on the computer that you use to administer the IM and Presence Service.

#### Before you begin

[Self-signed Certificates] Download the signed certificate.

[Third-party Certificates] Your Certificate Authority provides you with the signed certificate.

Step 1 From Administrative Tools, open Internet Information Services.

- **Step 2** Complete the following steps in the **Internet Information Services** window:
  - a) Right-click Default Web Site.
  - b) Choose Properties.
- **Step 3** In the **Default Web Site Properties** window, complete the following steps:
  - a) Choose the **Directory Security** tab.
  - b) Choose Server Certificate.
- **Step 4** When the **Web Server Certificate** wizard window displays, click **Next**.
- Step 5 Complete the Web Server Certificate wizard:
  - a) In the **Pending Certificate Request** window, choose **Process the pending request and install the certificate** and click **Next**.
  - b) In the Process a Pending Request window, click Browse to locate your certificate and navigate to the correct path and filename.
  - c) In the SSL Port window, enter 443 for the SSL port and click Next.
  - d) In the Web Server Certificate Completion window, click Finish.

#### Tip

If your certificate is not in the trusted certificates store, the signed CSR is not trusted. To establish trust, complete these actions:

- Under the Directory Security tab, click View Certificate.
- Choose Details > Highlight root certificate, and click View.
- Choose the **Details** tab for the root certificate and install the certificate.

#### What to do next

Downloading a Root Certificate, on page 56

#### Uploading a Signed Certificate – Running Windows 2008

This procedure takes the signed CSR and uploads it onto IIS. To upload the signed certificate, perform the following step on the computer that you use to administer the IM and Presence Service.

#### Before you begin

[Self-signed Certificates] Download the signed certificate.

[Third-party Certificates] Your Certificate Authority provides the signed certificate.

- **Step 1** From Administrative Tools, open the **Internet Information Services (IIS) Manager** window.
- **Step 2** Under Connections in the left pane of the IIS Manager, choose the Exchange Server.
- Step 3 Double-click Server Certificates.
- **Step 4** Under Actions in the right pane of the IIS Manager, choose **Complete Certificate Request**.
- **Step 5** In the **Specify Certificate Authority Response** window, complete these actions:

- a) To locate your certificate, choose the ellipsis [...].
- b) Navigate to the correct path and filename.
- c) Enter a user-friendly name for your certificate.
- d) Click **Ok**. The certificate that you completed displays in the certificate list.

#### **Step 6** In the **Internet Information Services** window, complete the following steps to bind the certificate:

- a) Choose Default Web Site.
- b) Under Actions in the right pane of the IIS Manager, choose Bindings.
- **Step 7** Complete the following steps in the **Site Bindings** window:
  - a) Choose https.
  - b) Choose Edit.

#### **Step 8** In the **Edit Site Binding** window, complete the following steps :

- a) Choose the certificate that you just created from the SSL certificate drop-down list. The name that you applied to the certificate displays.
- b) Click Ok.

#### What to do next

Downloading a Root Certificate, on page 56

### **Downloading a Root Certificate**

#### Before you begin

Upload the Signed Certificate onto Exchange IIS.

- **Step 1** Log in to your CA Server user interface and open a web browser.
- **Step 2** Open the URL specific to your Windows platform type:
  - a) Windows Server 2003 http://127.0.0.1/certserv
  - b) Windows Server 2008 https://127.0.0.1/certsrv
- Step 3 Choose Download a CA certificate, certificate chain, or CRL.
- **Step 4** For the Encoding Method, choose **Base 64**.
- Step 5 Click Download CA Certificate.
- **Step 6** Save the certificate, **certnew.cer**, to the local disk.

#### Tip

If you do not know the Subject Common Name (CN) of the root certificate, you can use an external certificate management tool to find this information. On a Windows operating system, right-click the certificate file with a .cer extension and open the certificate properties.

#### What to do next

Upload a Root Certificate to the IM and Presence Service Node, on page 56

## Upload a Root Certificate to the IM and Presence Service Node

#### Before you begin

- [Self-signed Certificates] Download the root certificate.
- [Third-party Certificates] Request the root certificate from your Certificate Authority. If you have a third-party CA-signed Exchange server certificate, note that you must upload all CA certificates in the certificate chain to the IM and Presence Service as a CiscoUnified Presence Trust certificate (cup-trust).

#### **Step 1** Use the Certificate Import Tool in **Cisco Unified CM IM and Presence Administration** to upload the certificate:

| Upload the certificate via:                                                                                                    |          | Actions                                                                                                    |  |  |
|----------------------------------------------------------------------------------------------------|----------|----------------------------------------------------------------------------------------------------|--|--|
| Certificate Import Tool in <b>Cisco Unified CM IM and</b><br><b>Presence Administration</b> .                                                                                                    | a.<br>b. | Log in to the <b>Cisco Unified CM IM and Presence Administration</b> user<br>Choose <b>System &gt; Security &gt; Certificate Import Tool</b> .                                           |  |  |
| Presence Administration.The Certificate Import tool simplifies the process of<br>installing trust certificates on the IM and Presence<br>Service and is the primary method for certificate<br>exchange. The tool allows you to specify the host and<br>port of the Exchange server and attempts to download<br>the certificate chain from the server. Once approved,<br>the tool automatically installs missing certificates.NoteThis procedure describes one way to<br>access and configure the Certificate<br>Import Tool in Cisco Unified CM IM<br>and Presence Administration. You can<br> | c.       | Choose <b>IM and Presence(IM/P) Trust</b> as the Certificate Trust Store who<br>to install the certificates. This stores the Presence Engine trust certificates<br>Exchange integration. |  |  |

**Step 2** If the Certificate Import Tool indicates that certificates are missing (typically the CA certificate is missing on Microsoft servers), manually upload the CA certificate(s) using the **Cisco Unified OS Admin Certificate Management** window.

| Upload the certificate via:                                                                                                    | Actions                                                                                                    |
|----------------------------------------------------------------------------------------------------|----------------------------------------------------------------------------------------------------|
| Cisco Unified IM and Presence Operating System<br>Administration                                                                                                    | <b>a.</b> Copy or FTP the <b>certnew.cer</b> certificate file to the computer that you u your IM and Presence Service node.                                                                                                    |
| If the Exchange Server does not provide the CA<br>certificates during the SSL/TLS handshake, you cannot<br>use the Certificate Import Tool to import those<br>certificates. In this case, you must manually import<br>the missing certificates using the Certificate<br>Management tool in (Log in to <b>Cisco Unified IM and</b><br><b>Presence Operating System Administration</b> . Choose<br><b>Security</b> > <b>Certificate Management</b> ). | <ul> <li>b. Log in to the Cisco Unified IM and Presence Operating System A user interface.</li> <li>c. Choose Security &gt; Certificate Management.</li> <li>d. In the Certificate List window, choose Upload Certificate/Certificate</li> <li>e. Complete these actions when the Upload Certificate/Certificate Charopens: <ul> <li>From the Certificate Name drop-down list, choose cup-trust.</li> <li>Enter the root certificate name without any extension.</li> </ul> </li> <li>f. Click Browse and choose certnew.cer.</li> </ul> |
|                                                                                                    | g. Click Upload File.                                                                                                    |

**Step 3** Return to the Certificate Import Tool (Step 1, on page 82) and verify that all status tests succeed.

Step 4Restart the CiscoPresence Engine and SIP Proxy service after you upload all Exchange trust certificates. Log in to the<br/>Cisco Unified IM and Presence Serviceability user interface. Choose Tools > Control Center - Feature Services.

#### Tips

The IM and Presence Service allows you to upload Exchange Server trust certificates with or without a Subject Common Name (CN).

#### What to do next

IM and Presence Calendar Integration Task Flow, on page 63

## **Enabling Calendar Integration**

Calendar integration is enabled by the administrator, either on an individual basis or for groups of users.

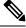

Note

Ensure the Presence Gateway is configured on Cisco Unified Communications Manager. For more information, see Configure a Presence Gateway for Microsoft Exchange Integration, on page 71.

## **Enabling Calendar Integration for Individual Users**

Use this procedure to configure Microsoft Outlook calendar integration for an individual end user.

| Step 1 | Log in to the Cisco Unified CM Administration user interface.   |
|--------|-----------------------------------------------------------------|
| Step 2 | Choose User Management > End User.                              |
| Step 3 | Click <b>Find</b> and select an end user.                       |
| Step 4 | Check the Enable User for Unified CM IM and Presence check box. |
| Step 5 | Check the Include meeting information in presence check box.    |
| Step 6 | Click Save.                                                     |
| -      |                                                                 |

## **Enabling Calendar Integrations in Bulk**

| Step 1 | On a Cis                                                                                | On a Cisco Unified Communications Manager node, log in to the Cisco Unified CM Administration user interface.                                                      |  |  |  |  |
|--------|-----------------------------------------------------------------------------------------|----------------------------------------------------------------------------------------------------|--|--|--|--|
| Step 2 |                                                                                         | Enabling calendar integrations in bulk can be performed from the following windows:                                                                                |  |  |  |  |
|        | a) <b>Bulk</b>                                                                          | Administration > Users > Insert Users.                                                                                                    |  |  |  |  |
|        | b) <b>Bulk</b>                                                                          | <ul> <li>b) Bulk Administration &gt; Users &gt; Update Users &gt; Query.</li> <li>c) Bulk Administration &gt; Users &gt; Update Users &gt; Custom File.</li> </ul> |  |  |  |  |
|        | c) Bulk                                                                                 |                                                                                                    |  |  |  |  |
|        | Note                                                                                    | For information on the different types of update options, refer to the <i>Bulk Administration Guide for Cisco</i> Unified Communications Manager.                  |  |  |  |  |
| Step 3 |                                                                                         | nd users for whom you want to enable calendar integration, make sure that the following end user configuration re checked:                                         |  |  |  |  |
|        | • Ena                                                                                   | ble User for Unified CM IM and Presence                                                                                                    |  |  |  |  |
|        | • Incl                                                                                  | ude meeting information in Presence                                                                                                    |  |  |  |  |
| Step 4 | If you are updating from a csv file, in the appropriate Users area, choose a File Name. |                                                                                                    |  |  |  |  |
|        | Note                                                                                    | Click View Sample File for the correct file format.                                                                                                    |  |  |  |  |
| Step 5 | Click <b>Ru</b>                                                                         | un Immediately or Run Later.                                                                                                    |  |  |  |  |
| Step 6 | Click Su                                                                                | bmit.                                                                                                    |  |  |  |  |

## [Optional] Configure the Frequency of Exchange Calendar Notifications Sent Over Exchange Web Services

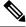

**Note** This procedure only applies if you are integrating Microsoft Exchange Server 2007, 2010, or 2013 over Exchange Web Services (EWS).

The EWS Status Frequency parameter specifies an interval (in minutes) that determines how long it takes before the Exchange Server updates the subscription on the IM and Presence Service. By default this parameter is 60 minutes. Shorten this duration if you want the Presence Engine on the IM and Presence Service to detect that it has lost the subscription more frequently than every 60 minutes (default). Error detection improves if you shorten the duration but there is a corresponding increased load on the Exchange Server and the IM and Presence Service node.

- **Step 1** Log in to the **Cisco Unified CM IM and Presence Administration** user interface.
- **Step 2** Choose **System** > **Service Parameters**.
- **Step 3** From the Server drop-down list, choose the IM and Presence Service node.
- **Step 4** From the Service drop-down list, choose Cisco Presence Engine (Active).
- **Step 5** In the Calendaring Configuration (Parameters that apply to all servers) area, edit the parameter value in the EWS Status Frequency field, this parameter limit is 1440 minutes. By default this parameter is 60 minutes.
- Step 6 Click Save.

#### What to do next

EWS Status Frequency parameter changes are updated incrementally as calendar integration occurs on a per-user basis. However, we recommend that you restart the Cisco Presence Engine to effect the parameter change for all users at once. Log in to the **Cisco Unified IM and Presence Serviceability** user interface. Choose **Tools** > **Service Activation**.

## [Optional] Configure the Microsoft Exchange Notification Port

This topic only applies if you want the Cisco Presence Engine to listen for incoming notifications from the Exchange Server on another port specific to your network configuration.

With an EWS integration, a TCP port is used by default to receive the HTTP notifications.

#### Before you begin

If you change from the default port, make sure that the replacement port that you assign is not already in use.

- **Step 1** Log in to the **Cisco Unified CM IM and Presence Administration** user interface.
- Step 2 Choose System > Service Parameters.
- **Step 3** From the Server drop-down list, choose the IM and Presence Service node.
- **Step 4** From the Service drop-down list, choose Cisco Presence Engine (Active).
- **Step 5** In the Calendaring Configuration area, edit the parameter value for the Microsoft Exchange Notification Port field and click **Save**.

#### What to do next

We recommend that you restart the Cisco Presence Engine to effect the parameter change for all users at once. Log in to the **Cisco Unified IM and Presence Serviceability** user interface. Choose **Tools** > **Control Center** - **Feature Services**.

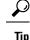

- If you change from the default port, the Cisco Presence Engine continues to use the existing calendar information for users, (including the number of meetings and the start and end times) until such time as the Exchange subscription for the user is renewed. It may take up to an hour for the Cisco Presence Engine to receive notifications that a user's calendar has changed.
  - We recommend that you restart the Cisco Presence Engine to effect the change for all users at once.

## [Optional] Configuring the Duration Range of Microsoft Exchange Calendar Notifications

By default, the Cisco Presence Engine allows for meeting/busy notifications to be sent 50 seconds after the top-of-the-minute. If you have a small user base, we recommend that your shorten this delay using the formula specified in this procedure. However, note that this topic is optional and only applies if you want to change the duration range for any reason specific to your network configuration.

#### Before you begin

Use this formula to configure this field value (in seconds): Maximum number of assigned users / 100. For example, if a node has a maximum number of users of 1000, then the offset range is 10 seconds.

- **Step 1** Log in to the **Cisco Unified CM IM and Presence Administration** user interface.
- Step 2 Choose System > Service Parameters.
- **Step 3** From the Server drop-down list, choose the IM and Presence Service node.
- **Step 4** From the Service drop-down list, choose Cisco Presence Engine (Active).
- Step 5 In the Calendaring Configuration area, edit the parameter value in the Calendar Spread field. This parameter limit is 59 seconds. If meetings start or end more than one minute late, it interferes with meeting start/end counters and notifications. By default this parameter is 50.
- Step 6 Click Save.

#### What to do next

Calendar Spread parameter changes are updated incrementally as calendar integration occurs on a per-user basis. However, we recommend that you restart the Cisco Presence Engine to effect the parameter change for all users at once. Log in to **Cisco Unified IM and Presence Serviceability**. Choose **Tools** > **Control Center** - **Feature Services**.

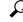

**ip** If a very large number of users transition either in or out of meetings, a mass notification event occurs that may delay some notifications up to a few minutes.

## Other Microsoft Exchange Calendaring Parameters

There are three other Exchange calendaring parameters that you can configure in the **Service Parameters** window of **Cisco Unified CM IM and Presence Administration**:

- Exchange Timeout (seconds) the duration, in seconds, before a request made to an Exchange Server times out.
- Exchange Queue the length of the request queue.
- Exchange Threads the number of threads used to service Exchange requests.

```
Caution
```

We do not recommend that you change the default settings of these parameters because any changes may adversely affect your Exchange integration. Contact Cisco Technical Assistance Center (TAC) for support.

## **Out of Office Presence Status**

The IM and Presence service supports Out of Office (OOO) as the user's availability status. As a result, when you set the out of office notification in Micorsoft Outlook for a specific duration, your Jabber presence status will be displayed as **Out of Office** instead of showing **Away** or **Offline**.

Moreover, it improves the user experience while collecting the user status information and helps others know about your availability as out of office along with the start and end dates of the OOO period. This brings in better user experience by enhancing instant messaging system through provisioning the user presence state with much clarity and precision.

Moreover, you can override your OOO presence status using the custom presence settings and switch back and forth to Active and OOO status when required. This helps you handle urgent communications and critical meetings much effectively. Hence, it eliminates the gap arise between the on-premise and cloud-based calendaring services as it supports both the MS Exchange Server and Office 365 server.

For example John Smith, a lead customer support executive, who proceeds on a vacation, has set the out of office notification in Office 365 for a period between December 10 20XX 0800 Hrs. and December 20 20XX 2300 Hrs. Upon implementing this feature, his presence status in Jabber on December 10 is shown as Active/Away/Offline (as the case may be) with a message stating - *Out of office from 10th March 2019 10:00* AM GMT till 12th March 2019 6:00 PM GMT. The availability status icon will turn orange (except when he is offline). On December 14, John gets a call from his manager who asks him to join a business-critical meeting over Jabber to address an urgent technical issue. With this new enhancement in the IM and Presence service, John can temporarily override the OOO status and manually turn the availability status to Active and join the meeting with the customer. After the meeting is over, he can turn presence status back to OOO till the end of his scheduled vacation.

#### **Out of Office Notification in Jabber and WebEx Teams**

When you configure out of office in your calendaring service, such as MS Exchange or Office 365, the IM and Presence service pulls the OOO notification during the defined polling interval and displays your presence status as Out of Office. During this period, the availability status icon is displayed in orange. It shows the OOO time in the local time zone, for example, the message states*Out of office from 10th March 2019 10:00 AM GMT till 12th March 2019 6:00 PM GMT*. It also handles the localization of the message.

However, if you are offline during the out of office period, the status is displayed as Offline along with the Out of Office message.

#### Enable Out of Office Notification in IM and Presence Administration Console

The Calendar Out of Office Information parameter of the Cisco Presence Service helps to enable or disable display of the Out of Office availability status in the IM client applications. Complete the following procedure to enable out of office notification in the IM and Presence node.

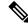

- **Note** In multimode IM and Presence deployment, if you enable the out of office notification option in one node, it is applicable to other nodes of the cluster.
  - 1. In the Cisco Unified CM IM and Presence Administration console, choose System > Service Parameters.
  - In the Service Parameter Configuration page, select the Server where the IM and Presence node is deployed.
  - 3. In the Service field, select Cisco Presence Engine.
  - 4. In the Calendaring Configuration (Parameters that apply to all servers) section, set the Calendar Out of Office Information field to Display Out of Office Availability. This is done by default.
  - 5. Click Save.

To disable display of out of office availability information, select **Do not display out of office availability** in the **Calendar Out of Office Information** field and click **Save**. This disables the service across all IM and Presence nodes in the cluster.

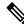

Note You must restart the PE service after making this change.

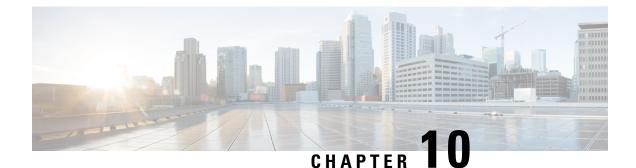

# Troubleshooting Exchange Calendaring Integrations

- Troubleshooting Exchange Server Connection Status, on page 89
- Troubleshooting SSL Connection Certificate Status , on page 90
- Issues Known to Impact Microsoft Exchange Integrations, on page 93

## **Troubleshooting Exchange Server Connection Status**

Exchange Server connection status displays under the **Cisco Unified CM IM and Presence Administration** window after you configure the Exchange Presence Gateway for an Exchange Web Services (EWS) calendaring integration (choose **Presence** > **Gateways**). The Exchange Server Status area in the **Presence Gateway Configuration** window reports the status on the connection between the IM and Presence Service and the Exchange Server.

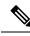

**Note** You can add, update or delete one or more EWS servers with no maximum limit. However, the Exchange Server Status area in the **Presence Gateway Configuration** window is designed to only verify and report status of the first 10 EWS servers that you configure.

| Test                                | Status Description and Recommended Action                                                                                                    |
|-------------------------------------|----------------------------------------------------------------------------------------------------|
| Exchange Reachability (pingable)    | The IM and Presence Service successfully reached (pinged) the Excha                                                                                                    |
| Exchange Reachability (unreachable) | The IM and Presence Service failed to ping the Exchange Server. The incorrect field value or an issue with the customer's network, for exam To resolve this, ensure that the Presence Gateway field contains the corr the Exchange Server over the network. Note that the UI does not require be the Subject CN value. |
|                                     | If you have connection problems with the Exchange Server, also see the <b>CM IM and Presence Administration</b> and implement the recomment <b>System Troubleshooter</b> .                                                                                                    |

## **Troubleshooting SSL Connection Certificate Status**

SSL Connection/Certificate Verification status displays in **Cisco Unified CM IM and Presence Administration** window when you configure the Exchange Presence Gateway for an Exchange Web Services (EWS) calendaring integration (choose **Presence** > **Gateways**). The Exchange Server Status area in the **Presence Gateway Configuration** window indicates if there is a certificate Subject CN mismatch or a SAN mismatch.

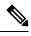

**Note** You can add, update or delete *one or more* EWS servers with no maximum limit. However, the Troubleshooter on the **Presence Gateway** window is designed to only verify and report status of the first 10 EWS servers that you configure.

| Test                                                  | Status Description and Recommended Action                                 |
|-------------------------------------------------------|---------------------------------------------------------------------------|
| SSL Connection/Certificate Verification -<br>Verified | The IM and Presence Service verified the SSL connection with the Exchange |

| Test<br>SSL Connection/Certificate Verification<br>Failed - Certificate Missing From Chain |                                                                                | Status Description and Recommended Action           One or more certificates that the IM and Presence Service requires to es are missing. The Certificate Viewer can provide details of the missing c |  |
|--------------------------------------------------------------------------------------------|--------------------------------------------------------------------------------|----------------------------------------------------------------------------------------------------|--|
|                                                                                            |                                                                                |                                                                                                    |  |
|                                                                                            | <b>1.</b> Chose <b>Configure</b> to open the Certificate Viewer.               |                                                                                                    |  |
|                                                                                            | 2. Check the Accept Certificate Chain check box .                              |                                                                                                    |  |
|                                                                                            | 3. Click Save.                                                                 |                                                                                                    |  |
|                                                                                            | 4. The certificate chain details display. Note any certificates with a sta     |                                                                                                    |  |
|                                                                                            |                                                                                |                                                                                                    |  |
|                                                                                            | <b>5.</b> Close the Certificate Viewer.                                        |                                                                                                    |  |
|                                                                                            | To complete the certificate chain, you must:                                   |                                                                                                    |  |
|                                                                                            |                                                                                | <b>1.</b> Download the missing certificates files from the Exchange Server.                                                                                                    |  |
|                                                                                            | <b>2.</b> Copy or FTP the missing certificate files to the computer that you u |                                                                                                    |  |
|                                                                                            | 3. Use Cisco Unified IM and Presence OS Administration to upload               |                                                                                                    |  |
|                                                                                            |                                                                                | Troubleshooting Tips                                                                                                    |  |
|                                                                                            |                                                                                | • If the certificates are not available in the Certificate Viewer, you ma certificates from the Exchange Server, and upload these certificates in as follows:                                         |  |
|                                                                                            |                                                                                | • Log in to the <b>Cisco Unified IM and Presence OS Administr</b> complete the certificate chain.                                                                                                    |  |
|                                                                                            |                                                                                | • Return to the <b>Presence Gateway Configuration</b> window und <b>Administration</b> user interface, reopen the Certificate Viewer, now have a status of Verified.                                  |  |
|                                                                                            |                                                                                | • You must restart the Cisco Presence Engine after you upload Exchange                                                                                                    |  |
|                                                                                            |                                                                                | • Log in to <b>Cisco Unified IM and Presence Serviceability</b> user inte                                                                                                    |  |
|                                                                                            |                                                                                | <ul> <li>Choose Tools &gt; Service Activation. Note that this can affect Caler</li> <li>Choose either Configure or View to launch the Certificate Chain V</li> </ul>                                  |  |
|                                                                                            |                                                                                | issues with the certificate chain that the IM and Presence Service of                                                                                                    |  |
|                                                                                            |                                                                                | the missing certificates scenario described above. Once you succes<br>Connection / Certificate Verification status updates to Verified and                                                            |  |

| Test                                                                   | Status Description and Recommended Action                                                                                                    |  |
|------------------------------------------------------------------------|----------------------------------------------------------------------------------------------------|--|
| SSL Connection/Certificate Verification<br>Failed- Subject CN Mismatch | The Presence Gateway field value must match the Subject CN value of the resolve this by entering the correct value in the Presence Gateway field.                                                                                                    |  |
|                                                                        | Verify that your entry in the Presence Gateway field is correct as follows:                                                                                                    |  |
|                                                                        | <ol> <li>Re-enter the correct Subject CN value in the Presence Gateway field. T<br/>Gateway field value to ping the server. The host (FQDN or IP address) th<br/>Subject Common Name.</li> </ol>                                                                                                    |  |
|                                                                        | 2. Click Save.                                                                                                    |  |
|                                                                        | TipChoose either Configure or View to launch the Certificate Chai<br>are any issues with the certificate chain downloaded from the E<br>certificates scenario described above. Once you successfully in<br>Connection / Certificate Verification status updates to Verified                                                                       |  |
| SSL Connection/Certificate Verification<br>Failed - SAN Mismatch       | The Presence Gateway field value must match one of the Subject Alternativ<br>Certificate Chain. You can resolve this by entering the correct value in the F                                                                                                    |  |
|                                                                        | Verify that your entry in the Presence Gateway field is correct as follows:                                                                                                    |  |
|                                                                        | 1. Re-enter the correct SAN value in the Presence Gateway field. The IM field value to ping the server. The host (FQDN or IP address) that you e certificate Subject Alternative Name.                                                                                                    |  |
|                                                                        | 2. Click Save.                                                                                                    |  |
|                                                                        | TipChoose either Configure or View to launch the Certificate Chai<br>are any issues with the certificate chain downloaded from the E<br>certificates scenario described above. Once you successfully in<br>Connection / Certificate Verification status updates to Verified                                                                       |  |
| SL Connection/Certificate Verification<br>ailed - Bad Certificates     | Information in the certificate is incorrect, which renders it invalid.                                                                                                    |  |
|                                                                        | Typically, this occurs if the certificate matches the required Subject CN but<br>Exchange Server regenerates the certificate but the IM and Presence Service                                                                                                    |  |
|                                                                        | To resolve this, complete these actions:                                                                                                    |  |
|                                                                        | <ul> <li>Choose the logs to determine the cause of the error.</li> <li>If the error is due to a bad signature, you need to remove the outdated CiscoUnified IM and Presence OS Administration, and then upload a r OS Administration.</li> <li>If the error is due to an unsupported algorithm, you need to upload a new construction.</li> </ul> |  |
|                                                                        | in CiscoUnified IM and Presence OS Administration.                                                                                                    |  |
| SL Connection / Certificate Verification<br>iiled - Network Error      | Due to network issues, for example, a no-response timeout, the IM and Pres                                                                                                    |  |
|                                                                        | We recommend that you verify the network connectivity to the Exchange S accepting connections using the correct IP address and port number.                                                                                                    |  |
| SSL Connection/Certificate Verification                                | Verification failed for a non-specific reason or because the IM and Presence<br>We recommend that you review the debug log files for more information.                                                                                                    |  |

## **Issues Known to Impact Microsoft Exchange Integrations**

This section describes known issues that are common or specific to Microsoft Exchange Server 2007, 2010, and 2013.

## **Scale Limitations for Calendar Integrations**

Cisco Unified Communications Manager IM and Presence Service and Exchange calendaring integrations have been validated with up to X% of the users subscribing to calendar presence and with up to Y% of the users doing simultaneous calendar transitions (for example, joining or leaving meetings simultaneously). See the table below for percentage values pertaining to specific releases of Cisco Unified Presence.

| Software Release | % of Users Subscribing to Calendar<br>Presence | % of Users Performing Simultaneous Caler<br>Transitions |
|------------------|------------------------------------------------|---------------------------------------------------------|
| 8.5(1)           | 50                                             | 30                                                      |
| 8.5(2) and later | 100                                            | 50                                                      |

# Calendar State Does Not Update if a User Moves Between Microsoft Exchange Servers

#### Problem

If an Exchange administrator moves a user from one Exchange Server to another in an Exchange integration, the calendaring state change does not update for that user.

#### Cause

The condition occurs because the Exchange Server does not signal when a user is moved from one server to another.

#### Solution

The IM and Presence Service administrator or user must disable and then reenable calendar integration for that user *after* the Exchange administrator has moved the user from one Exchange Server to another.

## LDAP User Removal Takes at Least 24 Hours to Replicate on the IM and Presence Service

#### Problem

If a user is deleted from LDAP, the user state changes to Inactive on CiscoUnified Communications Manager and user authentication on client applications subsequently fails. However, it has been observed during testing that once CiscoUnified Communications Manager synchronizes the change from LDAP, the user is not removed for 24 hours *after* the synchronization occurred (either by the Administrator forcing the synchronization or scheduling it to occur at a specific time).

The Cisco Sync Agent on the IM and Presence Service does not synchronize any user state change until the user is removed. Until then, that user still exists on CiscoUnified Communications Manager and all IM and Presence Service capabilities (including Exchange calendaring subscriptions) remain licensed for that user for 24 hours. This delay means that users who were logged in to Cisco Jabber before the user was removed from LDAP are not logged out automatically. The user's pre-existing calendar state (Available, Busy) persists for that user on the IM and Presence Service until the user logs out of the client.

#### Cause

The condition occurs when CiscoUnified Communications Manager is set up and LDAP authentication is used. When a user is deleted from LDAP, calendaring subscriptions continue to be established and updated for that user on the IM and Presence Service for a period of at least 24 hours.

#### Solution

If a user is removed from LDAP, you can manually remove the license for that user so that the IM and Presence Service ends the Exchange calendaring subscriptions with immediate effect and logs the user out of the client application. Otherwise, be aware that there may be a 24 hour delay.

## Verifying That the Microsoft Exchange Server URL Contains the Localized Word for Calendar

If you are localizing your Calendaring integration, verify that the Exchange Server URL contains the localized word for Calendar.

- **Step 1** Install the same language locales (load the locale installer) on both the IM and Presence Service and Cisco Unified Communications Manager. For more information about installing locales on the IM and Presence Service, see Configuration of Multilingual Support for Calendar Integration.
- **Step 2** Restart the IM and Presence Service node, and log in to the **Cisco Unified CM IM and Presence Administration** user interface.
- Step 3 Find and delete the existing Exchange Presence Gateway that supports a different locale for calendaring (choose Presence > Gateways).
- **Step 4** Add a new Exchange Presence (Outlook) Gateway. Click Add New.
- **Step 5** Verify in the database (pebackendgateway table) that the 'localecalendarname' attribute is in whichever language locale you have installed.
- **Step 6** Ensure the user locale is set after the locale is installed on both the IM and Presence Service and toggling the user locale on the Cisco Unified Communications Manager, if necessary.